# **1.3 Мегапиксельная IP PTZ Camera X18 Zoom CCD**

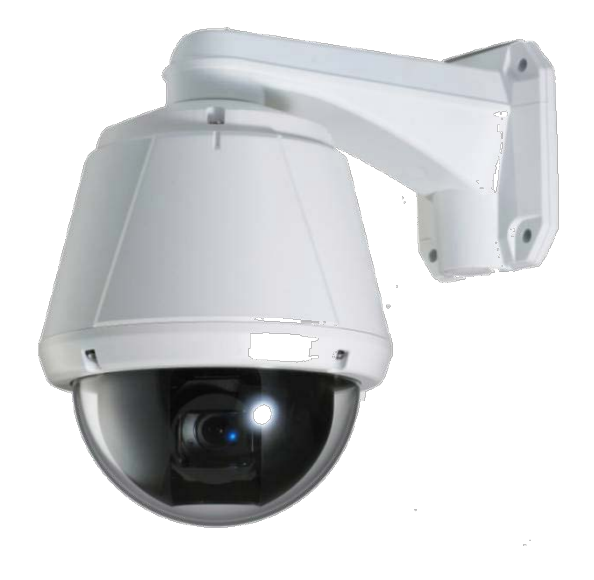

# **Инструкция по**

# **эксплуатации ver.2.0**

## **Меры предосторожности**

**Спасибо за приобретение нашей продукции. Пожалуйста, внимательно прочтите данную инструкцию перед использованием устройства.**

- $\Diamond$  Перед установкой и подключением устройства, убедитесь, что питание отключено.
- $\Diamond$  Не устанавливайте устройство в местах, подвергающихся воздействию прямого солнечного света и в местах скопления пыли.
- $\Diamond$  Убедитесь, что устройство будет эксплуатироваться в диапазоне температур и влажностей, указанных в технических характеристиках устройства.
- $\Diamond$  Не используйте устройство в условиях вибрации и наличии сильных магнитных полей.
- $\Diamond$  Не помещайте токопроводящие материалы в вентиляционную решетку устройства.
- $\Diamond$  Не вскрывайте устройство вскрытие устройства может привести к поражению электрическим током или к дефектам компонентов устройства.
- $\Diamond$  Для предотвращения перегрева устройства, убедитесь, что расстояние от вентиляционной решетки до ближайшего препятствия не менее 10 см.
- $\Diamond$  Убедитесь в соответствии напряжения питания подключаемого источника.

# Содержание

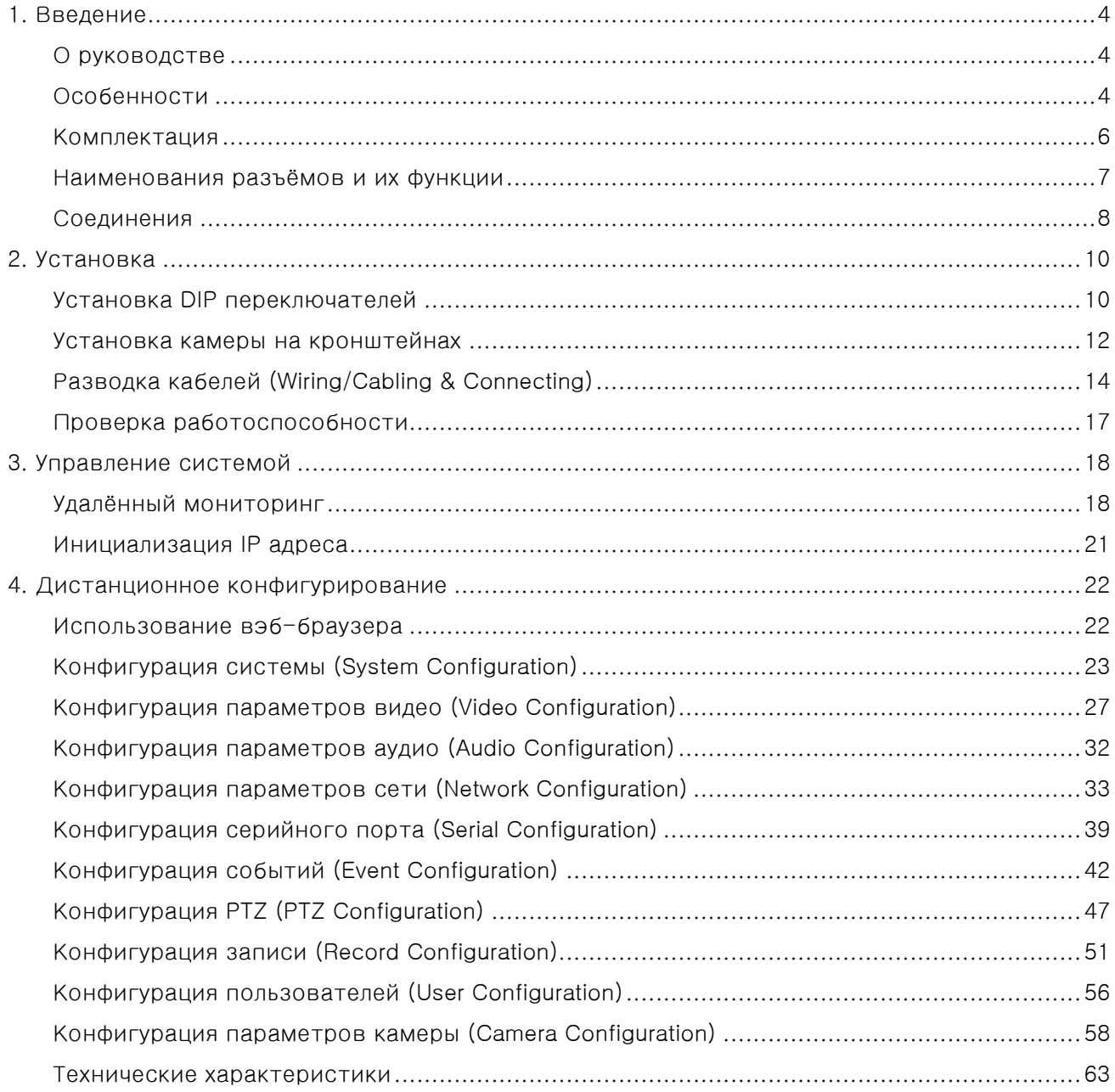

# <span id="page-3-0"></span>**1. Введение**

# <span id="page-3-1"></span>**О руководстве**

Данное руководство по эксплуатации содержит информацию об использовании и управлении сетевой камеры TCAM-570. Для предотвращения различных неисправностей, оно включает в себя инструкции по установке, эксплуатации и конфигурировании IP-камеры TCAM-570.

# <span id="page-3-2"></span>**Особенности**

TCAM-570 позволяет осуществлять контроль, видео и аудио мониторинг по таким IP-сетям, как LAN (локальная сеть), ADSL/VDSL-сетям и беспроводным сетям (WLAN).

### **Видео**

- Эффективный алгоритм сжатия H.264. Поддержка алгоритма сжатия MJPEG
- Широкий диапазон передачи: 32кбит/с ~ 10Мбит/с (Основной поток), 32кбит/с ~ 1Мбит/с (Доп.)
- Различные режимы передачи: с постоянным (CBR) и переменным (VBR) битрейтом
- Встроенный детектор движения

### **Аудио**

 Два режима передачи: симплекс (поочередно: от TCAM-570 к клиентскому PC или декодеру; от клиентского PC или декодера к TCAM-570) и полный дуплекс (передача звука в оба направления одновременно)

### **Сеть**

- Поддержка фиксированного IP-адреса и автоматического назначения IP-адреса по DHCP.
- Поддержка различных режимов соединений:1) одна камера: один клиент, 2) 1 камера:N клиентов.
- Мультикастинг
- Поддержка множества протоколов связи: UDP, Multicast, DHCP, SMTP, HTTP, SNMP, RTP, RTSP
- ONVIF, PSIA совместимость

### **Последовательный порт**

- **Поддержка интерфейса RS-485**
- Режим прямой передачи данных: связь между TCAM-570 и декодером по последовательному порту

#### **Датчики тревоги**

- Поддержка прямого подключения внешних датчиков и устройств тревоги
- Детекция тревоги по различным событиям

Поворот камеры в указанную предустановку при наличии сигнала тревоги

#### **Дружественный интерфейс**

- Диагностика и обновление при помощи специальной программы True Manager
- Конфигурация устройства при помощи популярного вэб-браузера Internet Explorer

#### **Высокая надёжность в эксплуатации**

Надёжная встроенная операционная система

#### **Функции панорамирования и наклона**

- Высокая скорость поворота и наклона камеры: до 360°/сек
- Благодаря использованию векторной технологии (Vector Drive Technology), все перемещения осуществляются по кратчайшей траектории. В результате, время наведения значительно сокращается и видео на мониторе отображается очень реалистично.
- Для плавного поворота доступна ультра низкая скорость 0.05°/сек, что позволяет точно направить камеру на желаемый объект. Лёгкая установка камеры в нужную позицию, благодаря пропорциональному изменению скорости поворота в зависимости от зумма.

#### **Предустановки, шаблоны, патрулирование, группы функций**

- Доступны до 128 предустановок с индивидуальными настройками.
- Доступны 8 различных установок патрулирования. Патрулирование это перемещение камеры между двумя точками с заданной скоростью.
- Доступна запись 4 шаблонов перемещения камеры для последующего автоматического перемещения по этим шаблонам. Шаблон – это запись траектории движения камеры, управляемой джойстиком.
- Доступно сохранение 8 различных групп, каждая из которых может состоять из 20 функций. Группа – это последовательное переключение различных функций – предустановок, патрулирования или шаблона.

#### **Управление устройствами PTZ(Pan/Tilt/Zoom)**

- Используя интерфейс связи RS-485, можно управлять 256 устройствами, объединенными в одну сеть.
- В качестве протокола связи могут быть задействованы популярные протоколы Pelco-D или Pelco-P.

### **Легкая установка и эксплуатация в неблагоприятных условиях окружающей среды**

- Встроенные вентилятор и обогреватель для эксплуатации камеры в условиях низких или высоких температур. Корпус камеры, имеющий класс защиты IP66, обеспечивает её защиту от воды и пыли.
- Лёгкий монтаж и подключение камеры благодаря коммутационному терминалу в кронштейне.

# <span id="page-5-0"></span>**Комплектация**

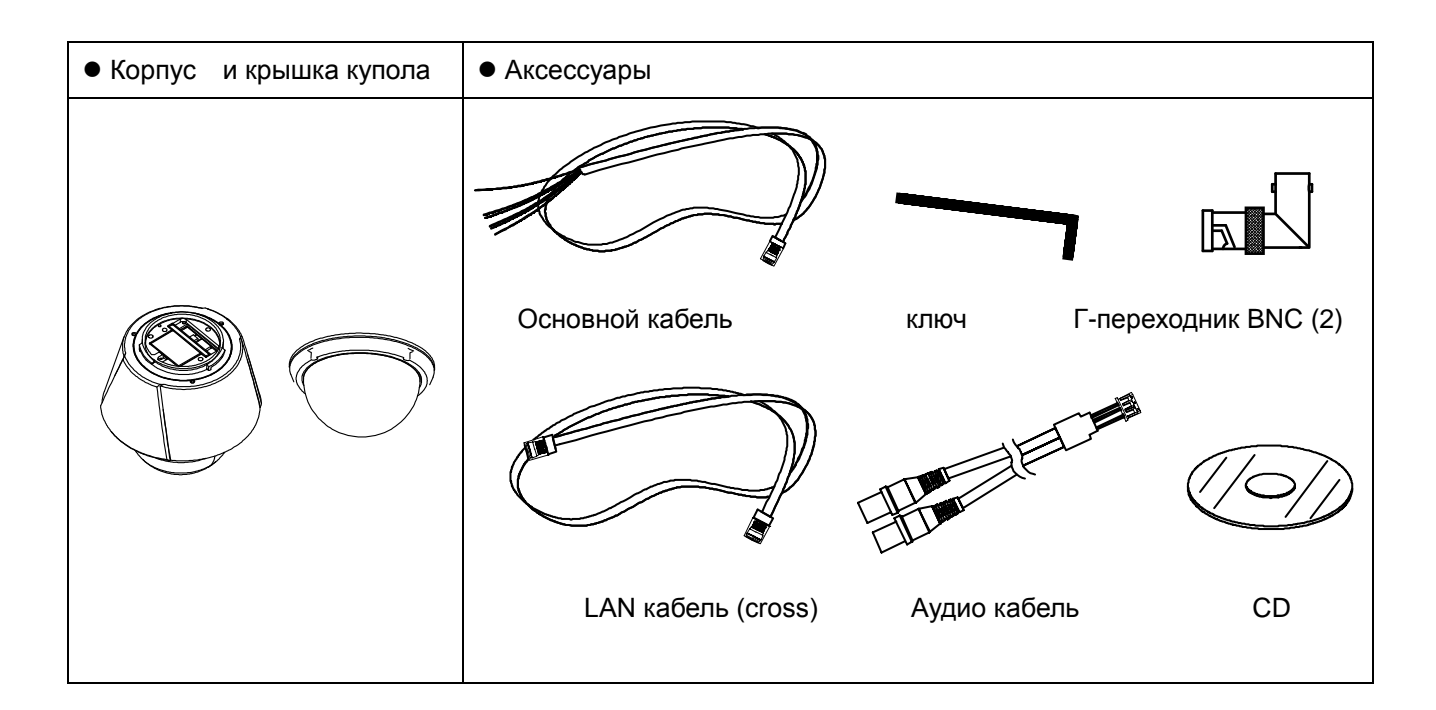

#### **Примечание: кронштейны поставляются опционально.**

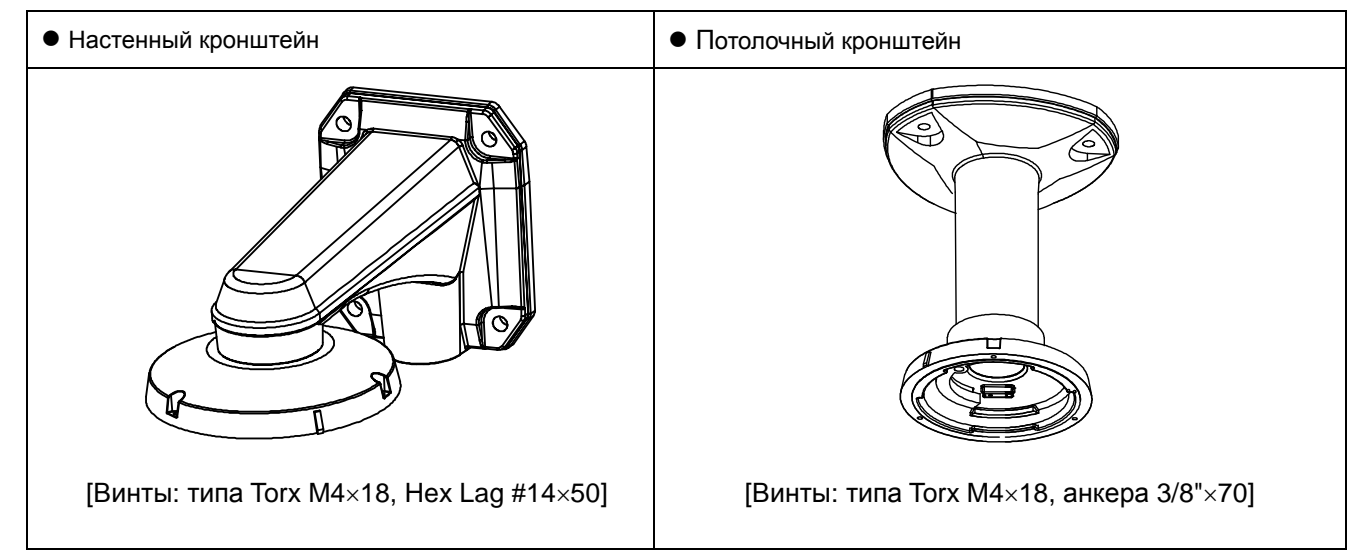

## <span id="page-6-0"></span>**Наименования разъёмов и их функции**

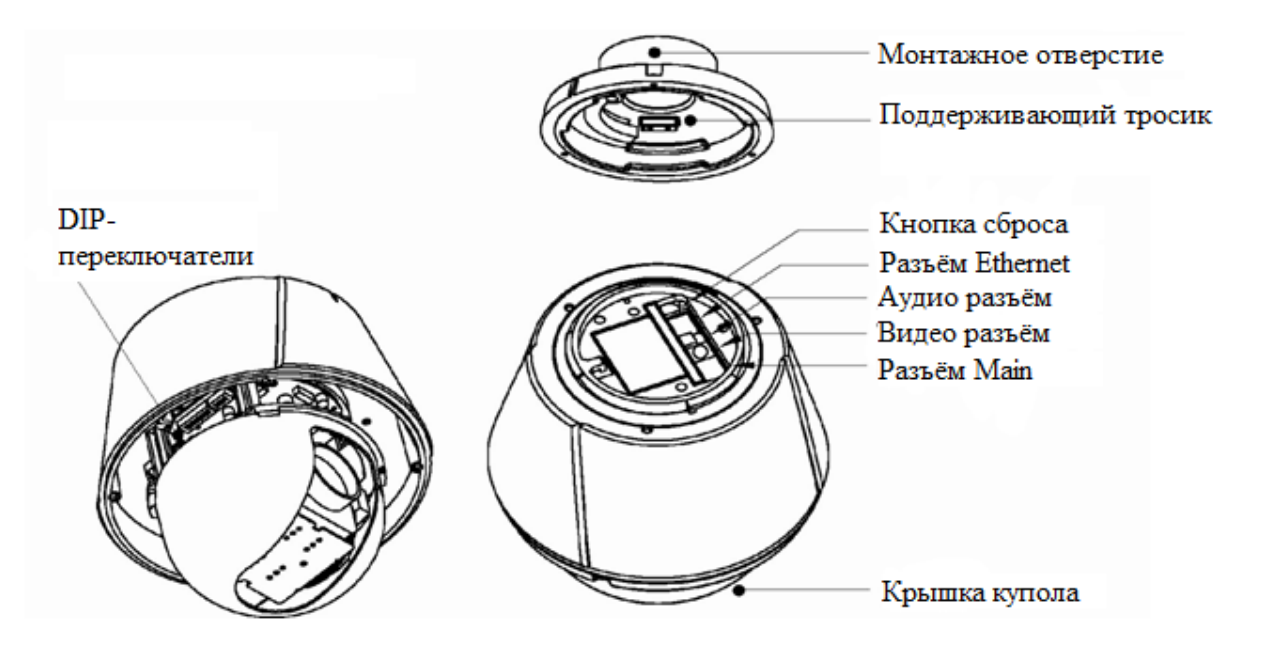

- **Крышка купола** Не удаляйте защитную плёнку с крышки корпуса до окончания всех монтажных работ для защиты крышки купола от царапин и пыли.
- **DIP-переключатели** Настройка ID-номера камеры и протоколов связи.
- **Поддерживающий тросик** Предохраняет камеру от падения во время установки или ремонта. После закрепления кронштейна, подвесьте тросик на крюк, расположенный на корпусе камеры.
- **Монтажное**  Для крепления корпуса камеры к кронштейну.
- **отверстие**
- **Кнопка сброса** Сброс всех настроек к первоначальным. Для сброса настроек следует зажать кнопку сброса не менее, чем на пять секунд.
- **Разъём Ethernet** Коннектор RJ-45 для подключения к сети Ethernet
- **Аудио разъём** Для подключения входного или выходного аудио сигнала линейного уровня, поэтому подключаемый микрофон или динамик должен иметь собственный усилитель.
- **Видео разъём** Для получения композитного или HD-SDI видеосигнала от камеры, в зависимости от модификации модели.
- **Разъём Main** Используется для подачи питания, управления по интерфейсу RS-485, подключению датчиков и приёмников тревожных сигналов.

## <span id="page-7-0"></span>**Соединения**

IP-камеры серии TCAM поддерживают соединение типа 1:1, когда к одной камере подключается один клиент (PC-клиент или декодер) и соединение типа 1:N, когда к одной камере могут подключаться несколько клиентов. (Видеосерверы серии TCS могут работать в режиме декодера, то есть получать данные от IP-камеры или другого видеосервера, декодировать их и выводить аналоговое видео).

### **Топология**

Как правило, IP-камера и компьютер или декодер связываются друг с другом, используя соединения типа 1:1 или 1:N.

### **Соединение типа 1:1**.

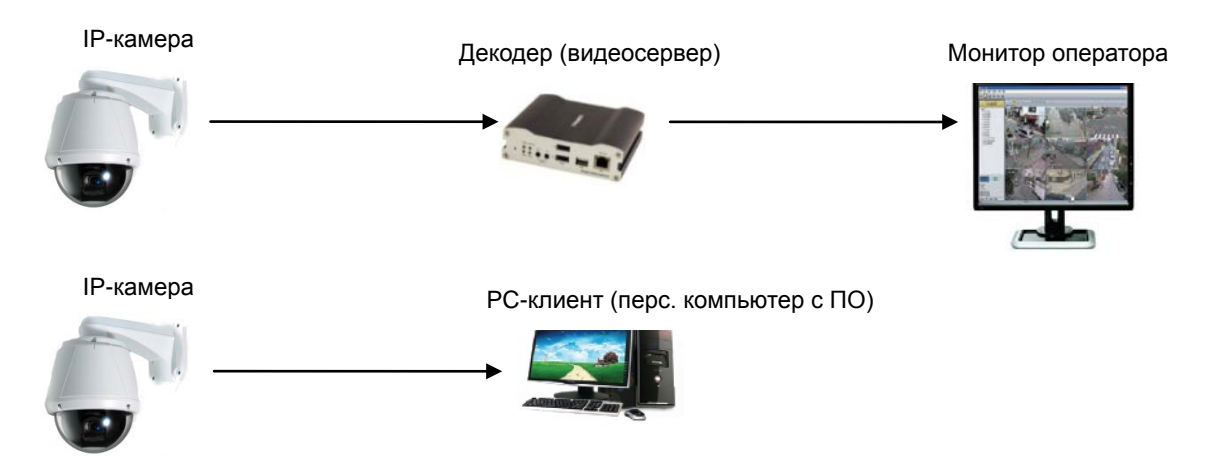

IP-камера установлена на объекте видеонаблюдения и передаёт видеоданные. Персональный компьютер с установленным ПО или декодер установлены в центре видеонаблюдения и принимают и отображают видеоданные на аналоговом мониторе оператора. Аудиоданные и данные телеметрии передаются в обоих направлениях.

**Соединение типа 1:N**.

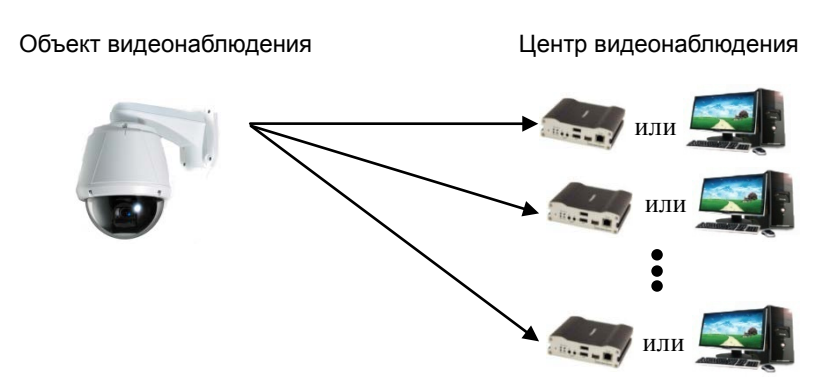

При такой конфигурации, объект видеонаблюдения может просматриваться из нескольких центров видеонаблюдения. Несмотря на то, что к одной IP-камере могут подключаться до 64 клиентов одновременно, пропускная способность сети ограничивает число одновременных подключений. Функционально, ПО TVMS полностью заменяет декодер.

### **Режим групповой передачи (мультикаст)**

Если локальная сеть поддерживает режим групповой передачи, то имеется возможность эффективного получения данных большому множеству клиентов, используя всего один поток видео и аудио данных. Однако, такой режим доступен, только в том случае, если сеть и сетевые устройства поддерживают режим групповой передачи (мультикаст).

### **Режим трансляции**

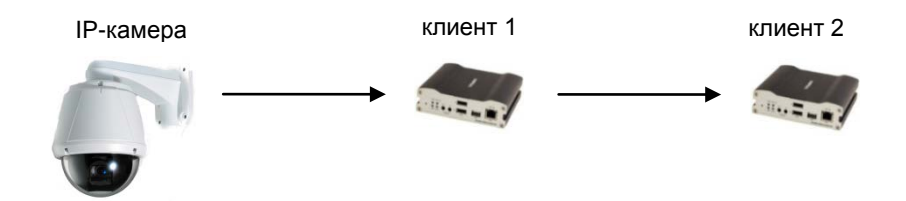

Видео и аудио данные могут быть ретранслированы от одного клиента другому. Такой режим используется в случае ограниченной ширины канала, связывающего IP-камеру с центром видеонаблюдения (клиент1) – он позволяет ретранслировать данные от этой камеры множеству другим клиентам, не используя ограниченный канал связи.

#### **VMS ( Video Management System)**

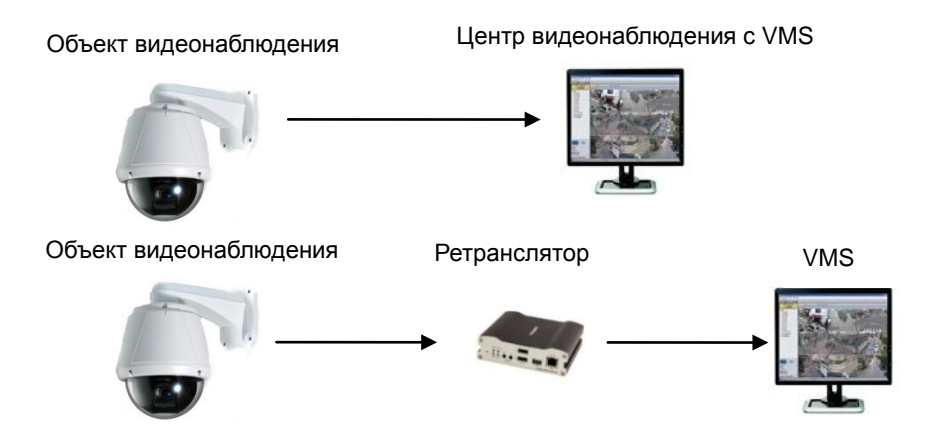

ПО VMS (Video Management System) – это программа на базе ОС семейства Microsoft Windows, которая позволяет осуществлять мониторинг, контроль, настройку и запись событий, видео и аудио данных в реальном времени нескольких IP-камер или видеосерверов. Для получения более подробной информации, прочтите инструкцию по эксплуатации ПО VMS.

# <span id="page-9-0"></span>**2. Установка**

## <span id="page-9-1"></span>**Установка DIP переключателей**

Перед закреплением камеры следует настроить положения DIP-переключателей, которые конфигурируют значение ID номера камеры и протокол связи.

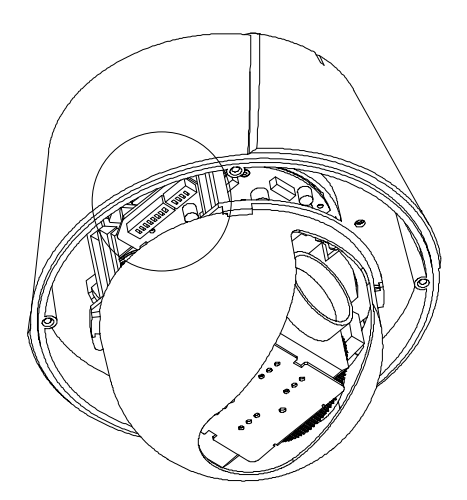

### **Установка ID номера камеры**

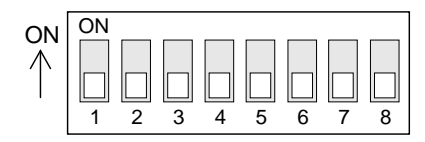

ID номера камеры выставляются двоичными числами. Ниже приведены примеры установки ID номеров, значения которых равны 5 и 10.

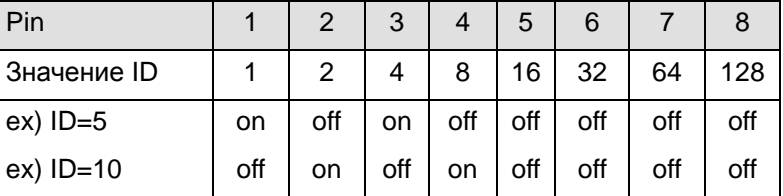

- Диапазон значений ID номеров: 1~255. **ID номер не может быть равным 0**.
- **ID номер камеры по умолчанию - 1.**
- Проверьте, что ID номер камеры совпадает с соответствующей настройкой ID номера на DVR или контроллере, управляющем этой камерой.

### **Установка протокола связи**

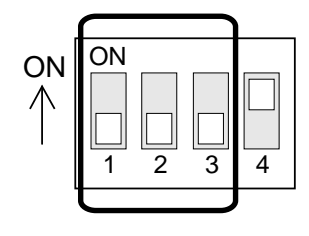

 Установите требуемый протокол связи следующими комбинациями положений DIP-переключателей.

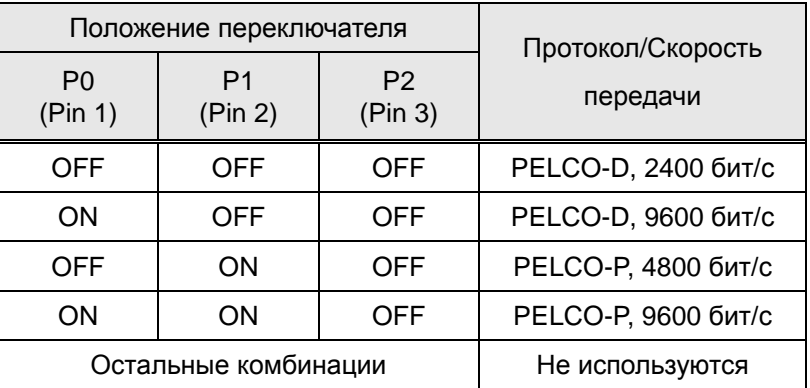

- Для управления камерой с помощью DVR или контроллера, необходимо, чтобы их протокол связи был таким же, как и у камеры.
- Настраивайте DIP переключатели при отключенном питании камеры. Изменения вступят в силу после перезагрузки камеры.
- **Установленный протокол по умолчанию: "Pelco-D, 2400 bps".**

### <span id="page-11-0"></span>**Установка камеры на кронштейнах**

### **Установка на кронштейне, монтируемом на потолке (Ceiling Mount Bracket)**

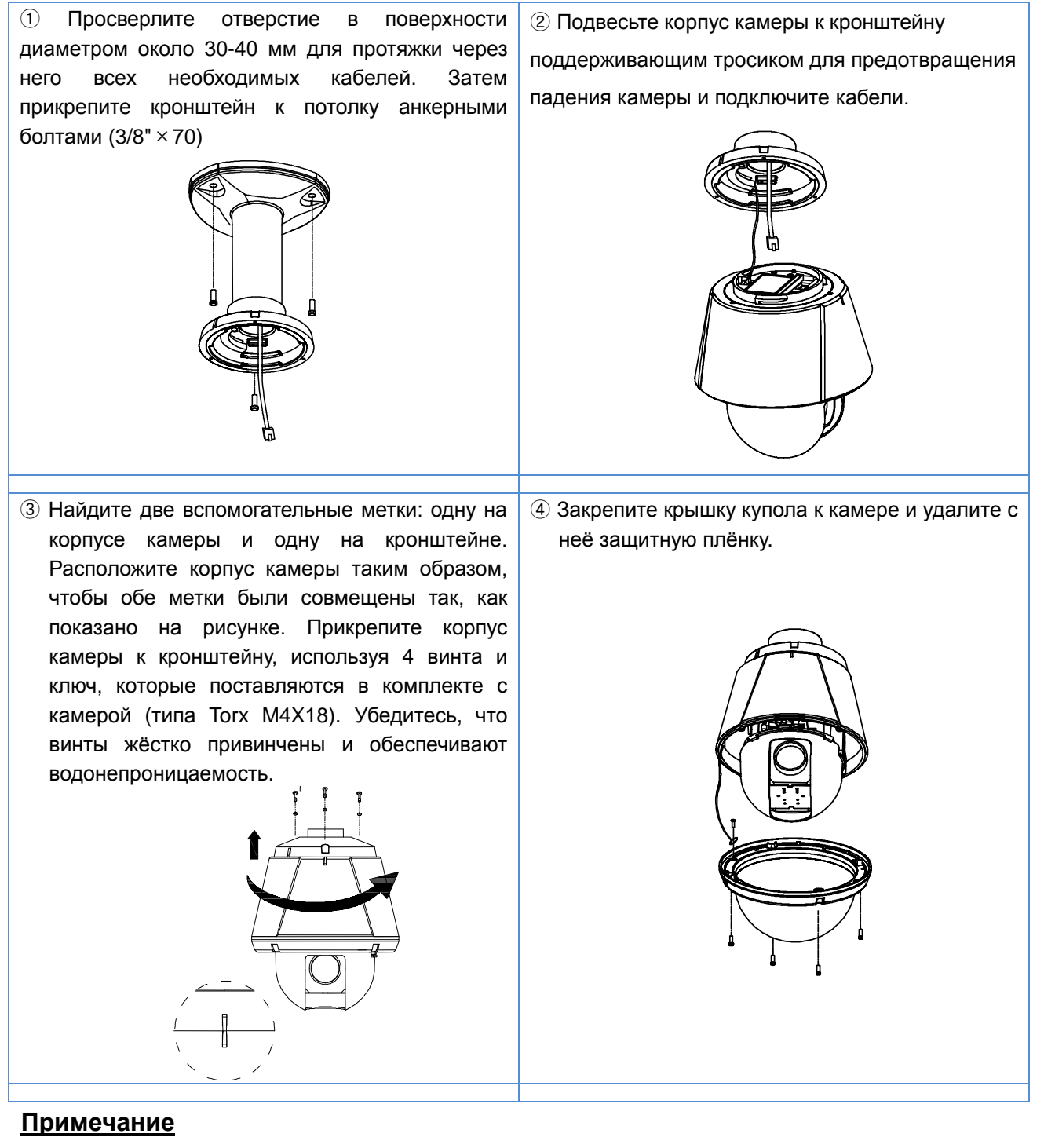

- Перед началом монтажа убедитесь, что ID номер камеры и протокол связи установлены корректно.
- Для регулировки расположения камеры могут потребоваться соединительная муфта и трубка. Обратите внимание, что эти аксессуары могут не поставляться в комплекте с камерой.

### **Установка на кронштейне, монтируемом на стене (Wall Mount Bracket)**

- ① Просверлите отверстие в стене диаметром около 30-40 мм для протяжки через него всех необходимых кабелей. Затем прикрепите кронштейн к стене, предварительно протянув все необходимые кабели. Для крепления кронштейна используйте винты, поставляемые в комплекте с камерой (Hex Lag  $\#14\times50$ ).
	-
- ③ Найдите две вспомогательные метки: одну на корпусе камеры и одну на кронштейне. Расположите корпус камеры таким образом, чтобы обе метки были совмещены так, как показано на рисунке. Прикрепите корпус камеры к кронштейну, используя 4 винта и ключ, которые поставляются в комплекте с камерой (типа Torx M4X18). Убедитесь, что винты жёстко привинчены и обеспечивают водонепроницаемость.

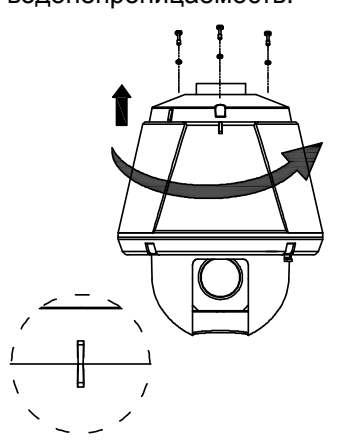

② Подвесьте корпус камеры к кронштейну поддерживающим тросиком для предотвращения падения камеры и подключите кабели

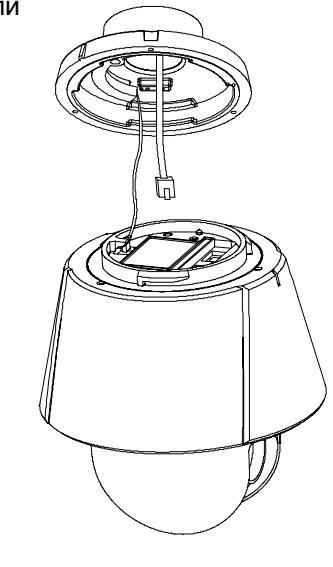

④ Закрепите крышку купола к камере и удалите с неё защитную плёнку.

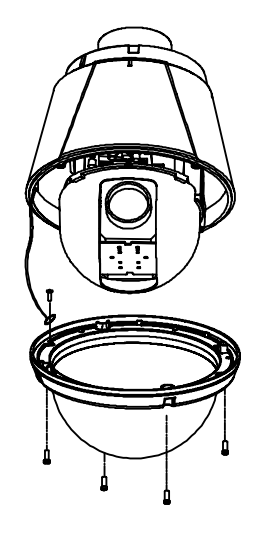

### **Примечание**

- Перед началом монтажа убедитесь, что ID номер камеры и протокол связи установлены корректно.
- Если боковое отверстие в кронштейне не используется, то обязательно закройте его.

# <span id="page-13-0"></span>**Разводка кабелей (Wiring/Cabling & Connecting)**

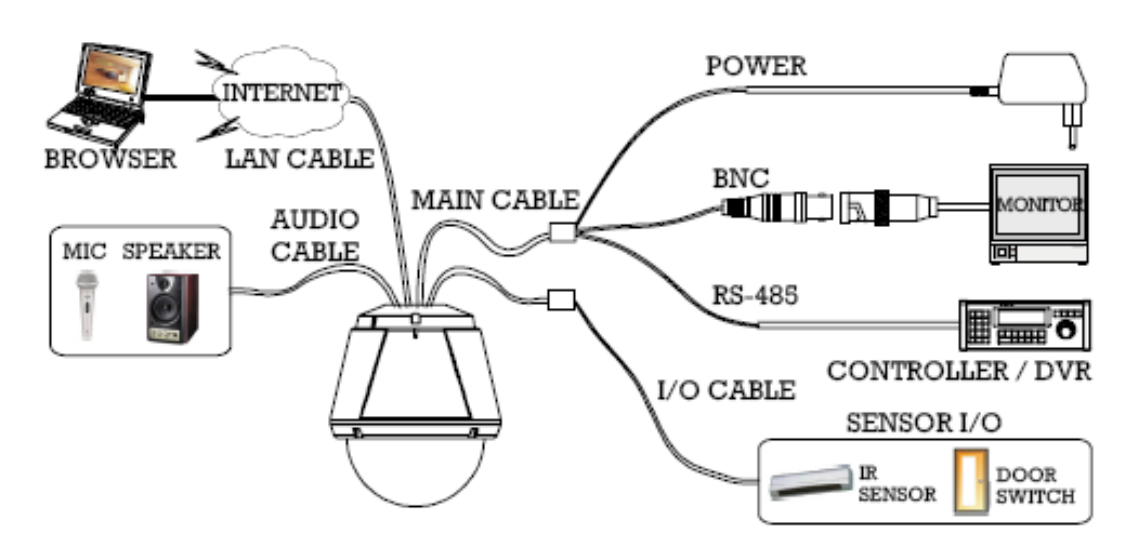

### **Назначение портов (Port Description)**

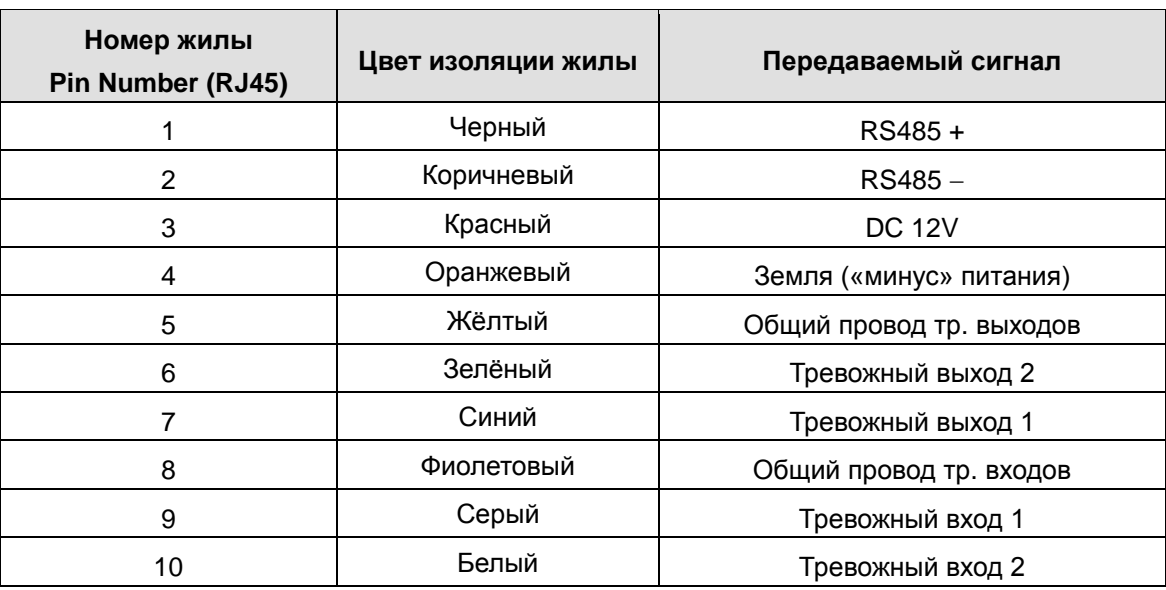

Основной кабель (Main Cable)

Аудио кабель

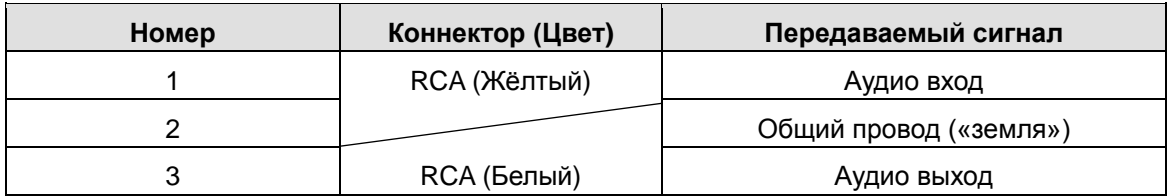

#### **Подключение питания**

- 1. Пожалуйста, внимательно проверьте напряжение и ток источника питания. Корректные значения тока и напряжения питания указаны на обратной стороне корпуса камеры.
- 2. После проверки источника питания, подключите адаптер питания к видеокамере.
	- Для моделей, питающихся постоянным напряжением, важна правильная полярность подключения источника питания. При неправильной полярности подключения можно повредить видеокамеру без возможности её восстановления.
	- В случае, если длина питающей линии чрезмерно велика, возможно падение напряжения, в результате которого видеокамера не сможет работать корректно. Постарайтесь укоротить длину питающей линии настолько, насколько это возможно.

### **Подключение к сети Ethernet**

1. Подключите сетевой кабель к разъёму Ethernet видеокамеры (сетевой порт RJ-45).

#### **Подключение видео**

- 1. Для отображения видеосигнала через композитный или HD-SDI порт, соедините соответствующий порт камеры с монитором, используя коаксиальный кабель с BNC-разъёмами.
- 2. Включите предварительный просмотр во вкладке «Видео» вэб-страницы настроек камеры.

(Подробнее смотрите в разделе «конфигурация параметров видео» данной инструкции)

- Особенно в случае передачи HD-SDI видеосигнала, он может не отображаться на мониторе, если используется не коаксиальный кабель.
- В случае чрезмерной длины линии передачи видеосигнала, видео может не отображаться изза большого ослабления. Для предотвращения этого явления следует установить усилитель сигнала между видеокамерой и монитором.
- При передаче HD-SDI сигнала, видео может отображаться только на мониторе с поддержкой видеосигнала данного стандарта.

#### **Подключение аудио**

Аудиосигнал передается в дуплексном режиме. Поддерживается принудительная установка режимов «Только передача» (Tx-only), «Только прием» (Rx-only) или «Приём-передача» (Tx-Rx.)

- 1. Подключите порты аудио входа и выхода к соответствующим устройствам (микрофон, динамик).
- 2. Аудио сигнал должен иметь линейный уровень, поэтому следует использовать устройства с собственным усилителем звука.

#### **Интерфейс RS-485**

 Для управления PTZ, соедините этот разъём с соответствующим разъёмом контроллера или DVR. Для управления несколькими камерами одновременно, соедините их параллельно, как показано на рисунке ниже. При подключении единственной камеры к контроллеру, необходимо включить согласующее сопротивление на ней. При подключении нескольких камер, согласующее сопротивление включается на последней камере. Последней камерой является наиболее удаленная камера от контроллера. Максимальная длина линии связи – 1200 метров.

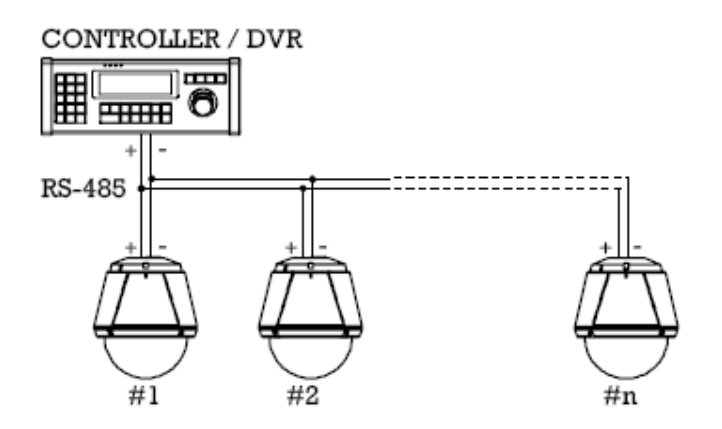

 К порту интерфейса RS-485 камеры можно подключать внешнее оборудование, такое как PTприёмник и т.п. Оператор ПК (PC client) может посылать PT-команды внешнему оборудованию через последовательный порт.

Когда вместо компьютера к камере подключен декодер, последовательные порты камеры и декодера работают в режиме прямой передачи данных (pass-through mode), то есть данные передаются от одного порта другому, и наоборот.

### **Подключение датчиков и приемников тревоги**

Подключите датчики и приемники тревоги к соответствующим терминалам камеры.

Датчики тревоги

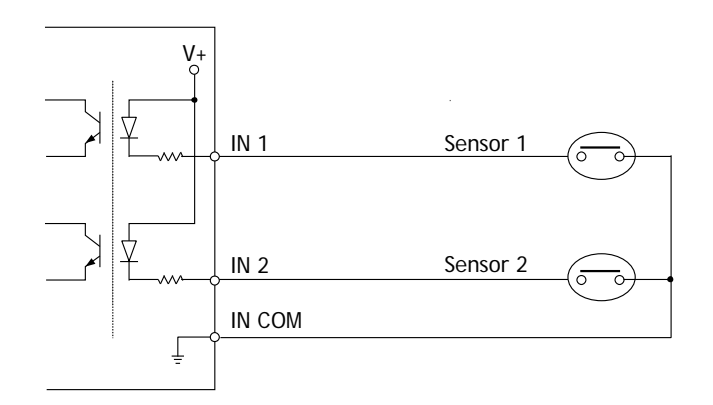

16/64

#### Инструкция по эксплуатации TCAM-570-X18H

#### Приёмники тревоги

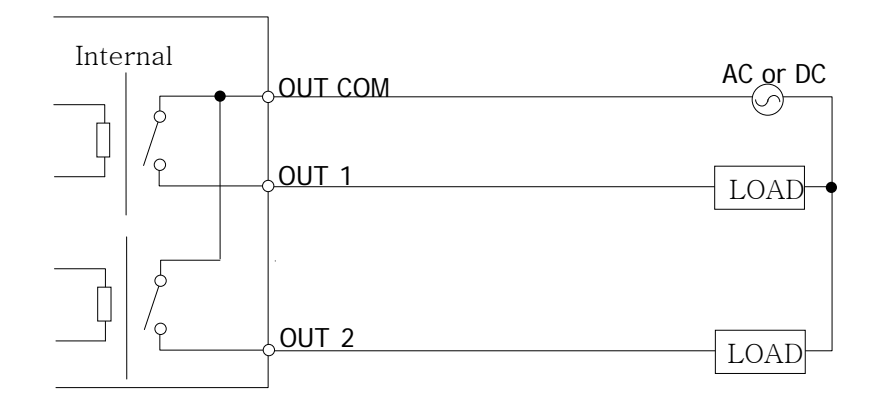

Максимально-допустимая электрическая нагрузка на реле указана в таблице ниже.

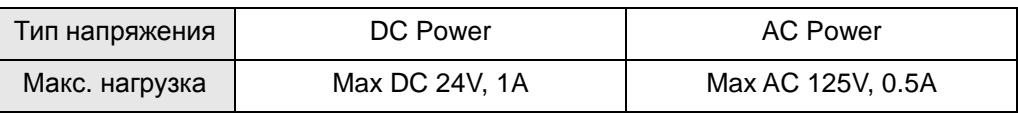

## <span id="page-16-0"></span>**Проверка работоспособности**

После подачи питания на камеру, начнёт загружаться операционная система камеры. Время загрузки системы составляет приблизительно 40 – 60 секунд. После окончания загрузки, зелёный светодиод разъёма Ethernet будет постоянно светиться, сигнализируя о готовности системы к работе.

Программа «True Manager», поставляемая на компакт-диске в комплектации с видеокамерой, позволит проверить и изменить сетевые настройки IP-камеры. Для более подробной информации обратитесь к инструкции к программе «True Manager».

# <span id="page-17-0"></span>**3. Управление системой**

## <span id="page-17-1"></span>**Удалённый мониторинг**

Имеется два способа мониторинга IP-камеры. Для начала, необходимо правильно установить IP-адрес. Для этого, прочтите раздел 2-4 «Установка IP-адреса» в краткой инструкции к устройству (идёт в комплекте).

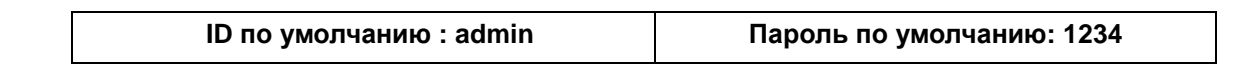

### **Мониторинг устройства, используя браузер Internet Explorer**

Откройте Internet Explorer и введите IP-адрес камеры. Система запросит подтверждение на установку приложения Active-X. После установки приложения и авторизации, в окне браузера начнёт отображаться видео с камеры, как показано ниже.

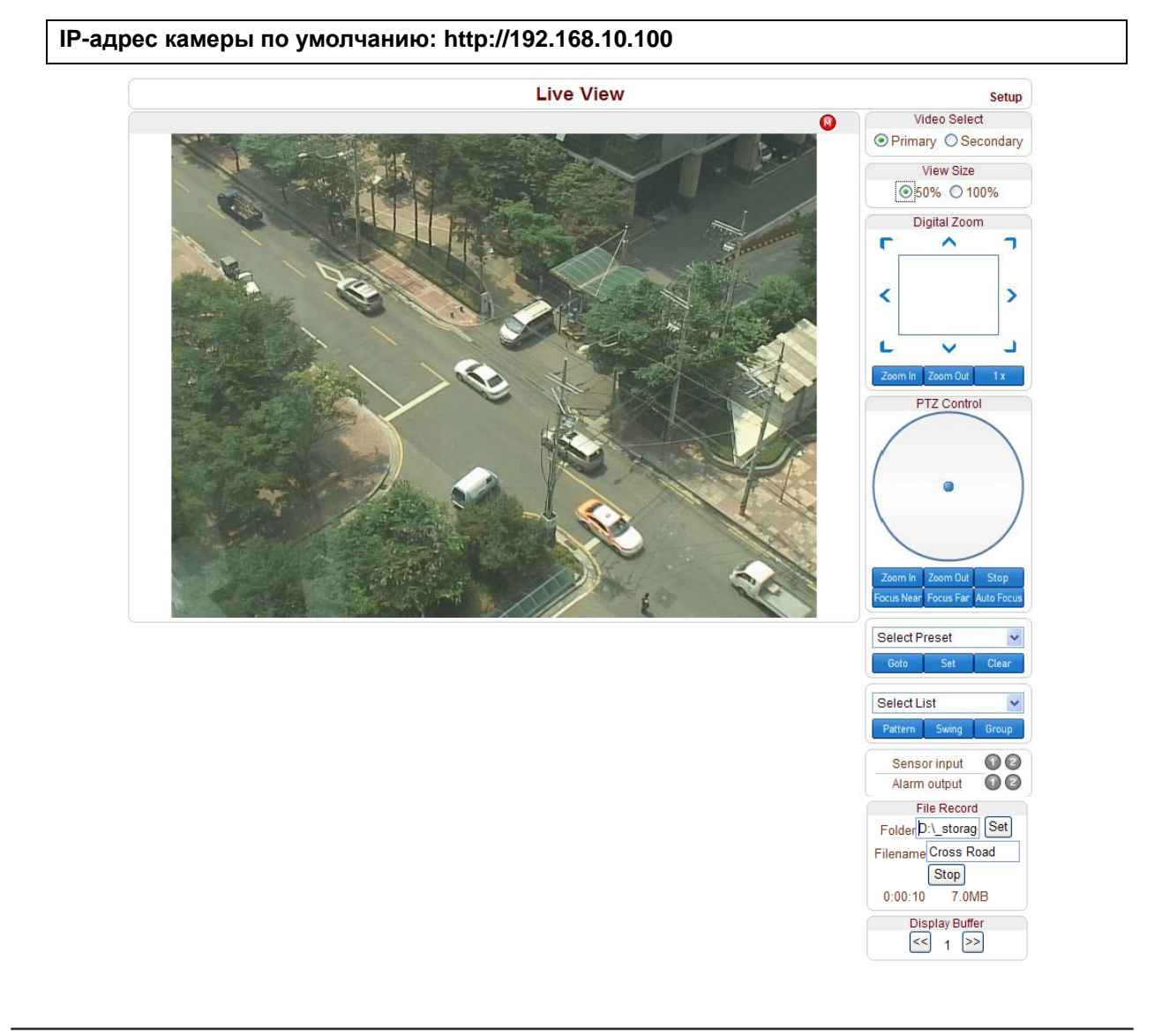

#### **Выбор видеопотока (Video Select).**

Здесь указывается, какой видеопоток следует отображать: основной или дополнительный.

Видео будет отображаться в соответствии с предварительно указанными настройками. Если функция двойного потока не активирована (не выбран пункт «Использовать вторичный поток» во вкладке «Видео»), то видео дополнительного потока отображаться не будет.

#### **Размер просмотра (View Size**)

Здесь можно масштабировать размер экрана с видеоданными. По умолчанию, размер экрана соответствует тому разрешению, которое установлено в настройках просматриваемого потока. При выборе пункта «50%», размер области просмотра уменьшится в два раза.

#### **Цифровой зумм (Digital Zoom)**

Здесь осуществляется управление цифровым зуммом.

Чем сильнее зумм, тем меньше видимая площадь экрана. Нажимая на значки курсора, можно перемещать приближаемую область изображения. Максимальный зумм – **х5**.

Нажатие на кнопку **х1** вернёт изображение в нормальный режим без зумма.

#### **Управление PTZ (PTZ Control Panel)**

Используется для контроля скоростных камер или внешних PTZ устройств, подключенных по последовательному порту. Кнопками «**Zoom in/out**» регулируется оптический и цифровой зумм камеры (для того, чтобы регулировать цифровой зумм, его нужно предварительно активировать во вкладке «Камера»)

#### - **Стоп (Stop)**

Используется для остановки текущего PTZ-действия.

#### - **Ручная и автоматическая фокусировка (Focus Near, Focus Far, Auto Focus)**

Используется для управления фокусировкой.

#### **Выбор предустановки (Select Preset)**

Используется для назначения предустановок и для перемещения камеры в положение, соответствующее определённой предустановке (пресету).

- Выбрать (**Goto)**: Перемещает камеру в соответствии с выбранным пресетом, если он предварительно был настроен.

- Назначить (**Set)**: Назначить текущей позиции камеры определённую предустановку.
- Стереть (**Clear)**: Удалить выбранную предустановку.

#### **Выбрать действие (Select List)**

Используется для запуска различных действий: патрулирования, обход по шаблону или группы действий. После выбора номера действия ( от 1 до 8), следует нажать кнопку с нужным типом действия ( Pattern – обход по шаблону, Swing – патрулирование или Group – группа действий). После нажатия на эту кнопку начнется выполнение действие с этим номером.

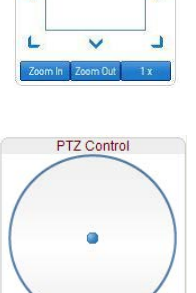

Digital Zoom

 $\overline{\phantom{0}}$ 

 $\mathbf{r}$ k (Для настройки шаблонов, патрулирования и групп действий, зайдите во вкладку PTZ)

#### **Тревожный вход (Sensor Input)**

Отображает статус тревожного входа в текущий момент. Эта камера имеет два тревожных входа. При получении тревожного сигнала, значок сенсора подсвечивается красным цветом.

#### **Тревожный выход (Alarm Output)**

Используется для подачи тревожного сигнала на тревожный выход камеры нажатием на значок тревожного выхода. Эта камера имеет два тревожных выхода. При получении тревожного сигнала, значок сенсора подсвечивается красным цветом.

#### **Снимок экрана (Snapshot)**

Используется для захвата изображений с видеокамеры и сохранения в форматах BMP или JPEG.

#### **Передача аудио (Talk)**

Используется для передачи аудиосигнала от микрофона оператора к IP-камере.

#### **Запись файла (File record)**

Используется для записи видеоданных в AVI-формате. AVI-файлы сохраняются на компьютере оператора в указанной папке, с указанным именем файла.

- 1. Для того, чтобы указать папку, в которой следует сохранить видеоролик, нажмите кнопку "**Set**". Введите название файла в поле «Filename».
- 2. Для начала записи, нажмите кнопку **"Start"**.
- 3. Для остановки записи, нажмите кнопку **"Stop"**.
- 4. АVI-файл с названием вида "IP-адрес\_чч\_мм\_сс" или вида "Имя файла\_IP-адрес\_чч\_мм\_сс" сохранится в указанную папку.

#### **Буферизация видео (Display Buffer)**

Используется для установки числа видеокадров, которые будут записываться в буфер перед отображением на экране. Чем больше число буферизации, тем более гладким будет видеоряд, но при этом задержка видеосигнала будет выше, чем при меньших числах буферизации. Рекомендованные значения: 10 – 15 кадров.

#### **Прочие функции (Other key function)**

- Функция «центрирование по клику» («Click to center») Двойной клик в любой точке экрана отображения видео на вэб-странице приведет к тому, что камера повернется в указанную позицию.

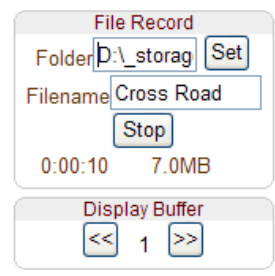

#### **Мониторинг устройства при помощи декодера**

После того, как IP-адрес камеры указан в настройках декодера, он подключается к ней и начинает получение видео. При этом монитор, подключенный к декодеру, отображает получаемое видео.

### <span id="page-20-0"></span>**Инициализация IP адреса**

В случае утери информации об IP- адресе устройства, можно сбросить его на IP-адрес по умолчанию. Для этого следует нажать кнопку сброса «Reset», которая находится на задней панели устройства.

- 1. Во время работы устройства, зажмите кнопку сброса на 5-7 секунд.
- 2. Устройство автоматически перезагрузится.
- 3. После перезагрузки системы, устройство будет иметь следующие сетевые параметры:

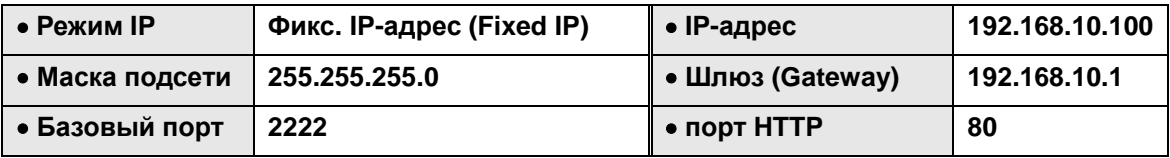

# <span id="page-21-0"></span>**4. Дистанционное конфигурирование**

## <span id="page-21-1"></span>**Использование вэб-браузера**

Для удалённой настройки параметров устройства используется вэб-браузер. После ввода IP-адреса устройства и авторизации, в окне браузера будет отображаться видео в реальном времени, как показано на рисунке ниже. Для входа в режим конфигурации следует нажать на кнопку «Setup», которая находится в правом верхнем углу окна. Чтобы изменять настройки, пользователь должен обладать правами администратора.

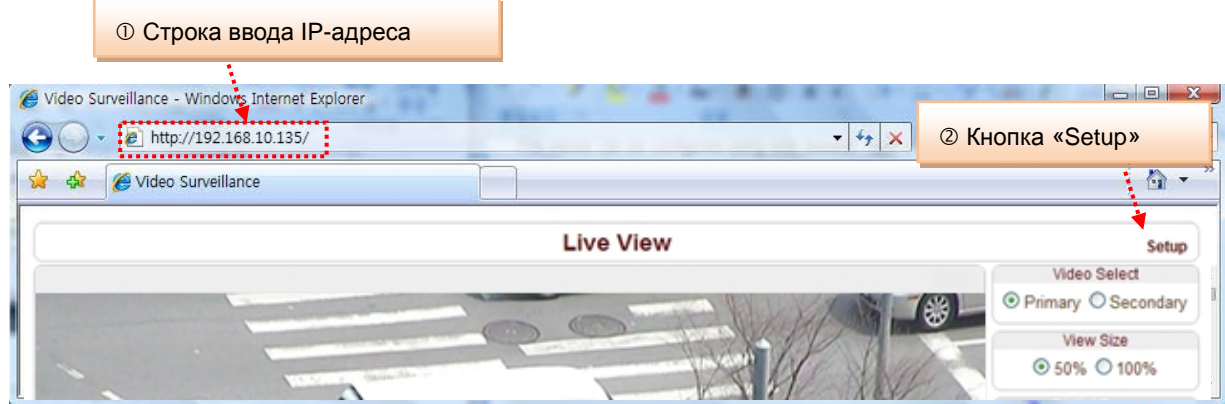

Параметры устройства разделены на 10 категорий: «Система» (System), «Видео» (Video), «Аудио» (Audio), «Сеть» (Network), «Порт» (Serial), «Событие» (Event), «PTZ» (PTZ), «Запись» (Record), «Пользователь» (User) и «Камера» (Camera). Чтобы сохранить произведённые изменения, необходимо нажимать кнопку «Применить» (Apply). В противном случае, произведённые изменения не будут сохранены.

# <span id="page-22-0"></span>**Конфигурация системы (System Configuration)**

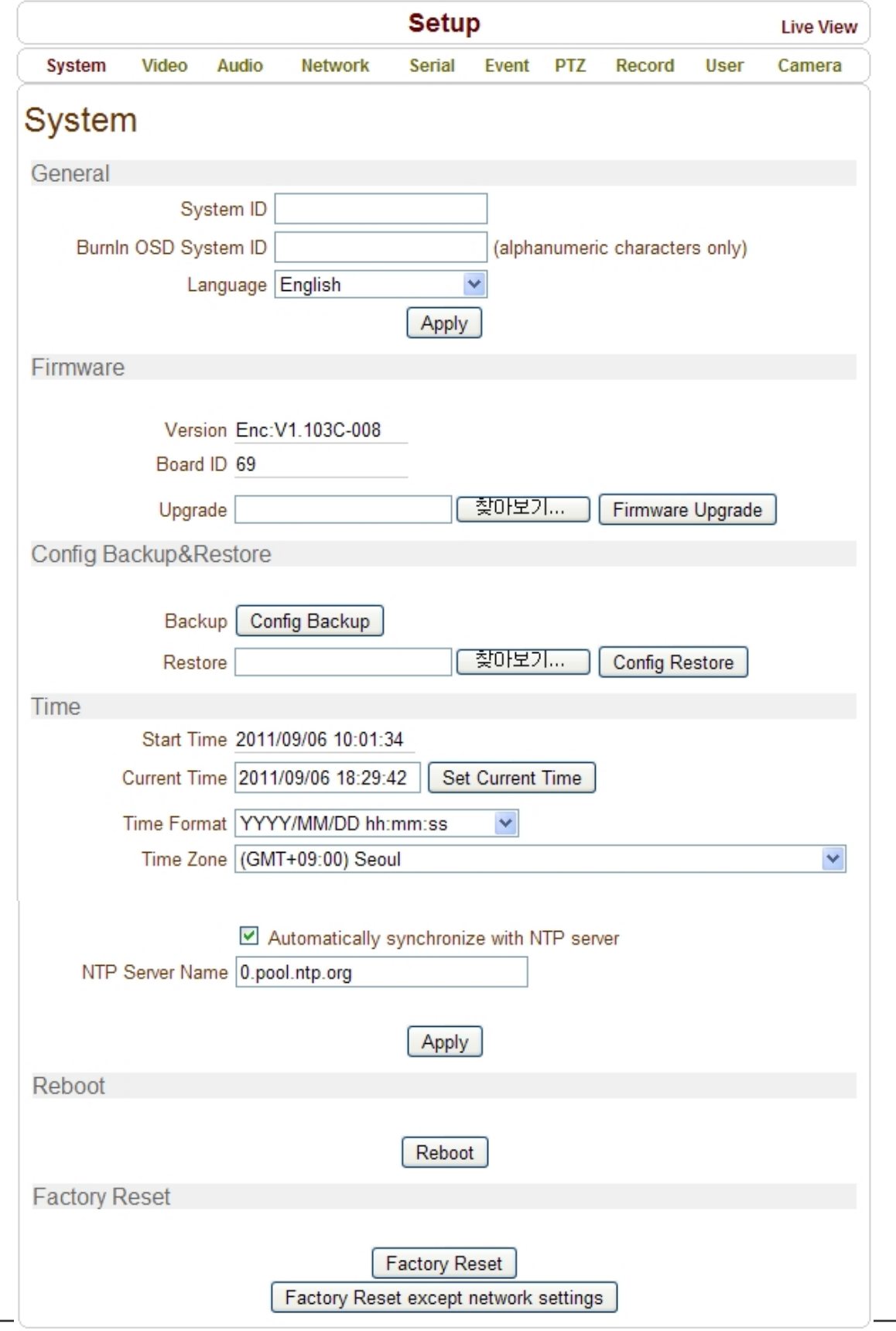

### **Общие (General)**

#### **ID Системы (System ID)**

Используется для ввода ID системы, который используется как название устройства. Отображается над видеоизображением в вэб-браузере и в программе VMS.

#### **Отображение ID системы (Burnin OSD System ID)**

В этом поле вводится название (ID) системы, которое добавляется к изображению перед его кодированием. Поддерживаются только буквенно-цифровые символы. Расположение и размер введённой подписи настраиваются в разделе «Видео».

#### **Язык (Language)**

Здесь выбирается язык вэб-интерфейса устройства.

#### **Встроенная программа (Firmware)**

#### **Версия программы (Firmware version)**

Отображается текущая версия встроенной программы (прошивки)

#### **ID устройства (Board ID)**

Отображается сетевой ID устройства

#### **Обновление (Upgrade)**

Для обновления прошивки:

- 1. Нажмите кнопку «Обзор» (Browse) и укажите файл прошивки.
- 2. Нажмите кнопку «Обновить» для запуска процедуры обновления.
- 3. В процессе обновления будет отображаться его статус (загрузка /обновление).
- 4. После окончания обновления, устройство автоматически перезагрузится. **Не отключайте питание устройства во время процедуры обновления!**

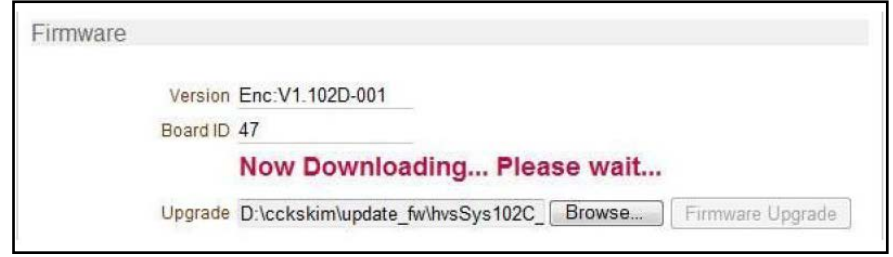

Now, Upgrading... Please wait a minute.

#### **Экспорт и импорт настроек (Config Backup & Restore)**

#### **Экспорт (Backup)**

Используется для экспорта текущей конфигурации устройства – сохраняется на компьютер оператора в виде файла config.cfg.

#### **Импорт (Restore)**

Используется для импорта предварительно сохранённого файла конфигурации config.cfg.

#### **Время (Time)**

#### **Время старта (Start Time)**

Здесь указаны дата и время последнего включения устройства.

#### **Текущее время (Current Time)**

Здесь отображается текущее время и дата.

Введите корректное время и дату и нажмите кнопку «Установить текущее время».

#### **Формат времени (Time Format)**

Настройка показа времени и даты. Различные варианты показа указаны ниже:

- ГГГГ/ММ/ДД чч:мм:сс (YYYY/MM/DD hh:mm:ss). Например, 2010- 4-11 18:18:42
- ДД/ММ/ГГГГ чч:мм:сс (DD/MM/YYYY hh:mm:ss). Например, 11- 4-2010 18:18:42
- ММ/ДД/ГГГ чч:мм:сс (MM/DD/YYYY hh:mm:ss). Например, 4-11-2010 18:18:42

#### **Часовой пояс (Time Zone)**

Настройка часового пояса, в пределах которого используется устройство.

В зависимости от часового пояса, настраивается автоматический перевод часов на летнее время и обратно.

**Часовой пояс** - участок земной поверхности, на котором в соответствии с некоторым законом установлено определённое поясное время. Оно устанавливается при помощи всемирного координированного времени (UTC), которое было введено взамен времени по Гринвичу (GMT). Часовые пояса вокруг земного шара выражаются как положительное и отрицательное смещение от UTC.

 **Автоматическая синхронизация с сервером NTP (Automatically synchronize with NTP server)** Синхронизация времени устройства с сервером точного времени по протоколу NTP. Адрес NTP сервера вводится в поле «Имя сервера NTP».

Network Time Protocol (NTP) — сетевой протокол для синхронизации внутренних часов компьютера с использованием сетей с переменным временем прохождения пакетов через коммутаторы.

#### Инструкция по эксплуатации TCAM-570-X18H

### **Перезагрузка (Reboot)**

 Перезагрузка операционной системы устройства. Не нажимайте эту кнопку без надобности.

### **Возврат к заводским настройкам (Factory Reset)**

Все настройки, включая учётные записи пользователей и журналы событий будут стёрты.

# <span id="page-26-0"></span>**Конфигурация параметров видео (Video Configuration)**

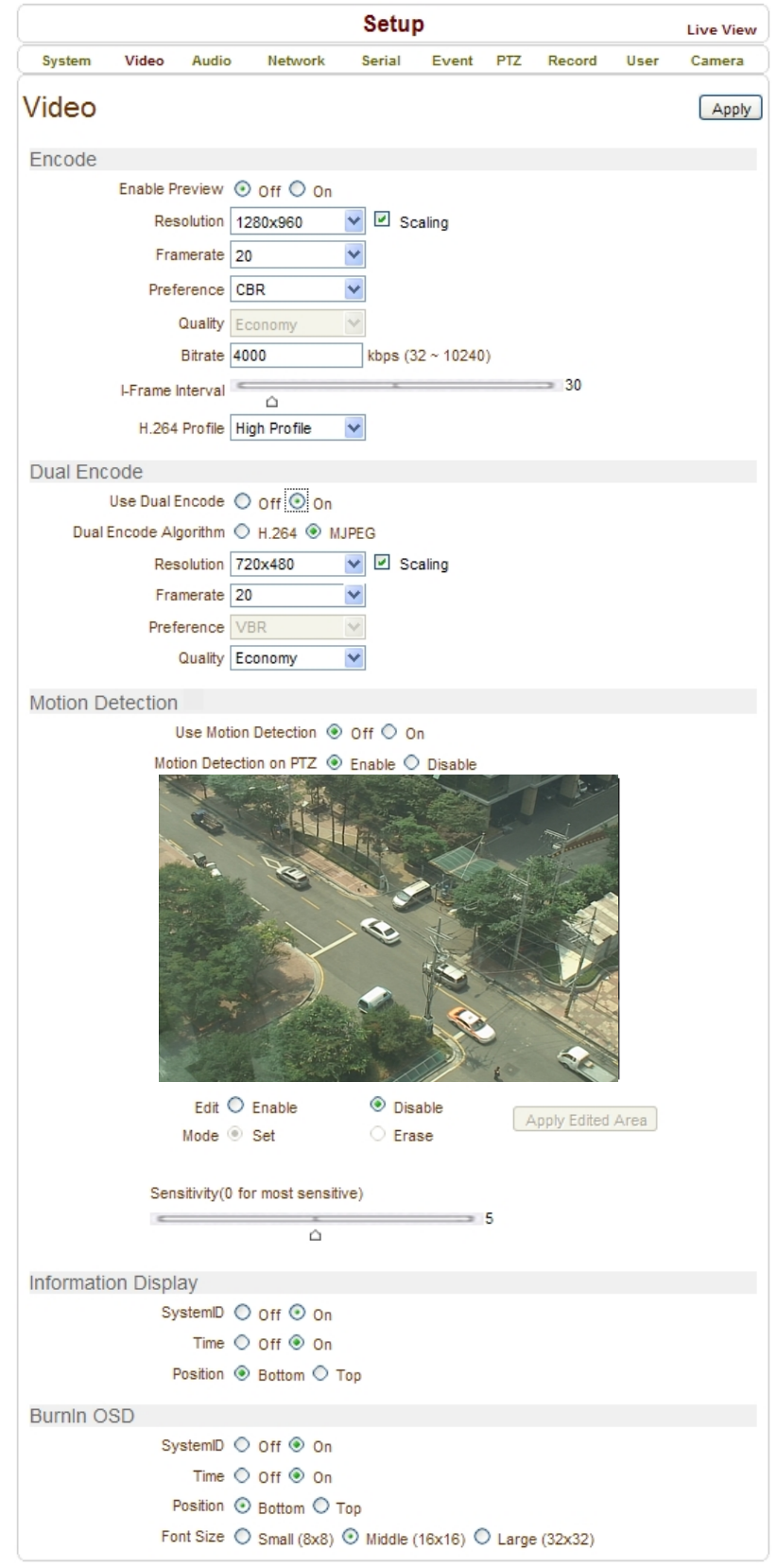

#### **Настройки первичного видеопотока (Encode)**

#### **Предварительный просмотр (Enable Preview)**

- 1. Укажите «Включено» для передачи аналогового видео по композитному порту.
- 2. Укажите соответствующий формат видео в строке «Выходной формат», которая находится в самом низу странички.

Примечание: вторичный видеопоток недоступен при включенном предварительном просмотре.

#### **Разрешение (Resolution)**

Здесь указывается разрешение первичного видеопотока.

Функция **«Масштабирование» (Scaling)** используется, когда разрешение кодируемого видео отличается от разрешения входного видеопотока. Без опции «Масштабирование», входной видеопоток будет обрезаться в соответствии с настройками кодирования. Если выбрана функция масштабирования, то входной видеопоток будет подстроен в соответствии с настройками кодирования.

#### **Частота кадров (Frame rate)**

Установка нужного количества кадров в секунду первичного видеопотока.

Диапазон значений:1,2,3,4,5,6,8,10,15,20,22.5,25 и 30 кадров в секунду. Фактическое количество кадров в секунду может быть меньше, чем установленное из-за ограничения скорости передачи по сети.

#### **Параметры (Preference)**

Здесь указывается приоритет при передаче первичного видеопотока: качество видео или битрейт.

При выборе значения «Скорость передачи данных» («Bitrate»), видеопоток будет передаваться с постоянным значением битрейта, указанным в строке «Скорость передачи данных».

При выборе значения «Качество» («Quality»), видеопоток будет передаваться с указанным значением качества. При этом битрейт потока будет переменным.

#### **Качество (Quality)**

Здесь указывается требуемый уровень качества видеопотока. Доступны семь уровней. В режиме приоритета качеству потока, устройство кодирует каждый кадр с одинаковым уровнем качества. При этом, битрейт потока варьируется в зависимости от сложности и активности изменений входящего видео. Такой режим предпочтителен в том случае, когда требуется получение видеопотока с постоянным уровнем качества и ширина канала достаточна для передачи потока с широко изменяющимся битрейтом.

#### **Скорость передачи данных (Bit rate)**

Здесь задается значение битрейта в пределах 32 ~ 10240 кбит/с.

Режим приоритета скорости передачи данных позволяет чётко зафиксировать значение битрейта, что удобно в случае ограниченной ширины канала транспортной сети. В этом случае, качество видео будет динамично изменяться в зависимости от сложности и активности изменений

входящего потока.

#### **Интервал информационного кадра (I-Frame Interval)**

Здесь указывается интервал передачи опорного кадра в видеоряде. Диапазон значений: 0 – 255.

#### **Профиль H.264 (H.264 Profile)**

Здесь выбирается нужный профиль кодека сжатия H.264: **высокий (High)** или **базовый (Baseline).** Стандарт сжатия H.264 определяет комплекты возможностей, которые называются профили, ориентированные на конкретные классы приложений.

#### **Высокий профиль (High Profile - HiP)**

Является основным для цифрового вещания и видео на оптических носителях, особенно для телевидения высокой четкости. Используется для Blu-Ray видеодисков и DVB HDTV вещания.

#### **Базовый профиль (Baseline Profile - BP)**

Применяется в недорогих продуктах, требующих дополнительной устойчивости к потерям и низкой задержки в режиме многоадресного вещания (мультикаст). Используется для видеоконференций и в мобильных продуктах.

### **Настройки вторичного видеопотока (Dual Encode)**

#### **Использовать вторичный видеопоток (Use Dual Encode)**

Для использования вторичного видеопотока следует выбрать значение «Включено».

Просмотр вторичного потока можно осуществлять в окне «живого» видео (Live View), выбрав значение «Вторичный» в подменю «Выбор видеопотока».

#### **Алгоритм сжатия (Dual Compression Algorithm)**

Укажите желаемый алгоритм сжатия вторичного видеопотока: H.264 или MJPEG.

В случае выбора H.264, можно установить один из двух приоритетов передачи: скорость передачи данных (битрейт) или качество видео. В случае выбора MJPEG, для выбора доступен только один приоритет передачи: качество видео.

#### **Обнаружение движения (Motion Detection)**

#### **Использовать (Use Motion Detection)**

Для использования детектора движения следует выбрать значение «Включено».

#### **Отключение детекции при PTZ-операциях (Motion Detection on PTZ)**

Позволяет отключать детекцию движения при управлении камерой. При указании параметра «Выключено» (Disable), детекция движения при перемещении камеры будет отключена.

#### **Редактирование (Motion Detection Area Editing)**

Здесь производится настройка областей детектирования. Конфигурация размеров областей производится следующим образом:

- Выбрать значение «Включить»
- В строке «Режим» выбрать нужное действие. Значение «Установить» используется для активации детектора движения в ячейке, а значение «Стереть» - для деактивации.
- Выделите нужные ячейки левой кнопкой мыши. Можно отмечать сразу несколько ячеек, зажав левую кнопку мыши и выделив требуемую область с ячейками.
- Для сохранения выделения, следует нажать кнопку «Принять измененную область»

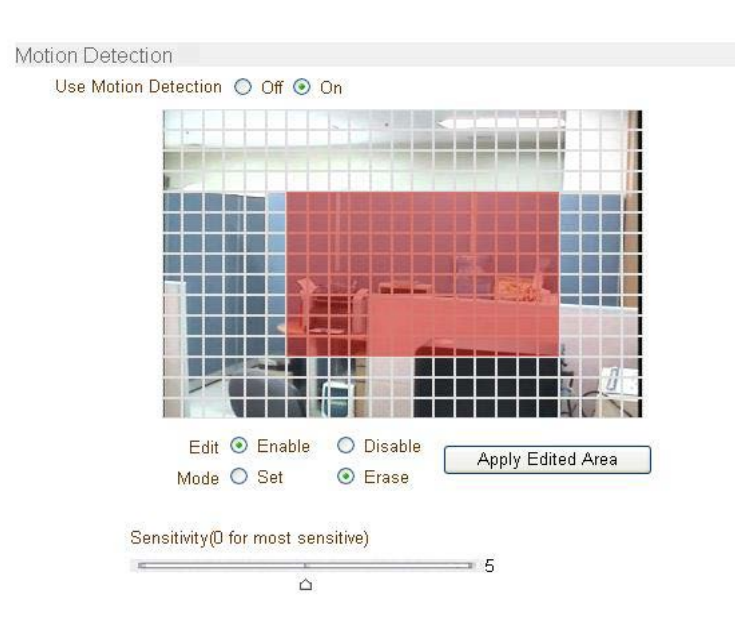

#### **Чувствительность (Sensitivity)**

Здесь настраивается чувствительность детектора движения. Диапазон значений: от 0 до 10.

#### **Вывод информации (Information Display)**

Здесь включается возможность отображения ID устройства и его времени в окне просмотра «живого» видео. Отображение времени устройства и его ID можно включать или отключать независимо друг от друга. Также можно настроить расположение этих надписей на экране, используя строку «Положение». **Эта информация накладывается на видеопоток после его декомпрессии, то есть на записанном видео она отображаться не будет.**

#### **Отображение выполняемых функций на экране (BurnIn OSD)**

Здесь включается возможность вставки информации об ID устройства и о его текущем времени/дате в момент компрессии видеопотока. Вставку информации о времени/дате устройства и его ID можно включать или отключать независимо друг от друга. Также можно настроить расположение этих надписей на экране и размер шрифта, используя соответственно строки «Положение» и «Размер шрифта». Значение ID системы, указываемое в этом разделе меню, может состоять только из букв или цифр (без пробела) и задаётся во вкладке «Система», пункт «Отображение ID системы».

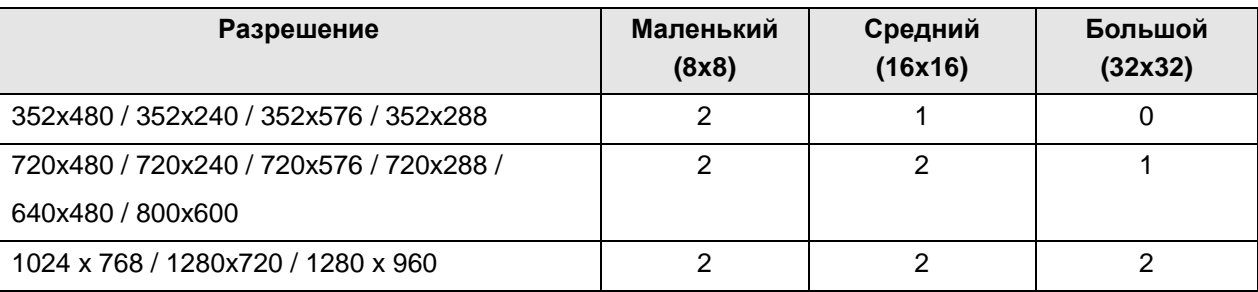

#### 2: Одновременное отображение ID системы и времени.

- 1: Отображается что-то одно. Высший приоритет имеет отображение ID системы.
- 0: Ничего не отображается из-за малого размера экрана для выбранного размера шрифта.

## **Выходной формат (Output Format)**

Этот пункт меню появляется только в случае включения предварительного просмотра **(Enable Preview).** Укажите требуемый формат видеосигнала, передаваемого по композитному выходу.

## <span id="page-31-0"></span>**Конфигурация параметров аудио (Audio Configuration)**

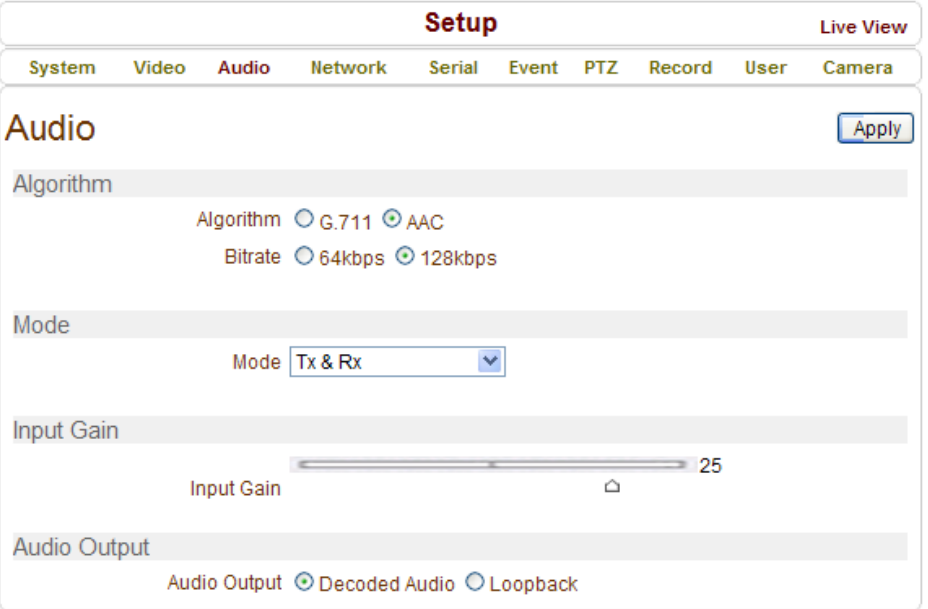

### **Алгоритм (Algorithm)**

### **Алгоритм (Algorithm)**

Выберите желаемый алгоритм сжатия аудио: G.711 или AAC

#### **Скорость передачи данных (Bit rate)**

Укажите желаемый битрейт 64 или 128 кбит/сек, при выборе аудио кодека AAC.

Частота дискретизации равна 8кГц и 32кГц для G.711 и AAC соответственно.

Помните, что при подключении камеры к декодеру, кодек сжатия декодера должен быть настроен соответственно кодеку сжатия камеры.

### **Режим (Mode)**

Укажите необходимый режим передачи аудио:

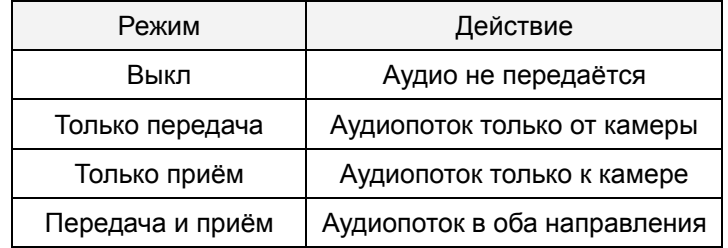

### **Усиление входного уровня (Input Gain)**

Укажите уровень усиления входного сигнала от 0 до 31.

### **Аудио выход (Audio Output)**

Укажите источник сигнала для его воспроизведения по аудио выходу.

- Декодированное аудио (Decoded Audio): воспроизводится аудиопоток от клиента.
- Петля (Loopback): данные с аудиовхода передаются на аудиовыход.

# <span id="page-32-0"></span>**Конфигурация параметров сети (Network Configuration)**

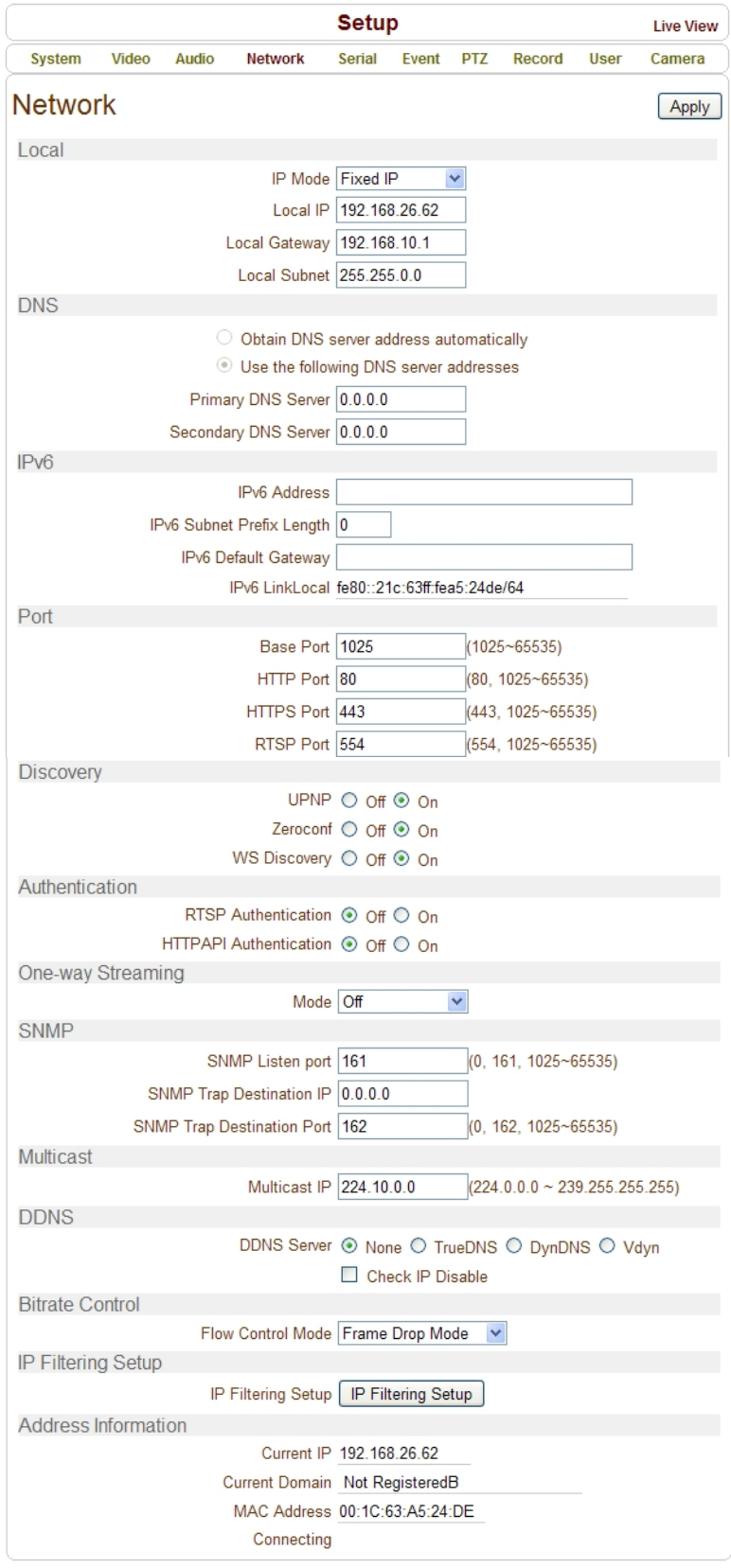

### **Локальная сеть (Local)**

#### **Режим IP (IP mode)**

Здесь указывается способ назначения IP-адреса: фиксированный (указывается вручную) или по протоколу DHCP (IP-адрес назначается автоматически).

В зависимости от выбранного режима, для настройки будут доступны следующие параметры:

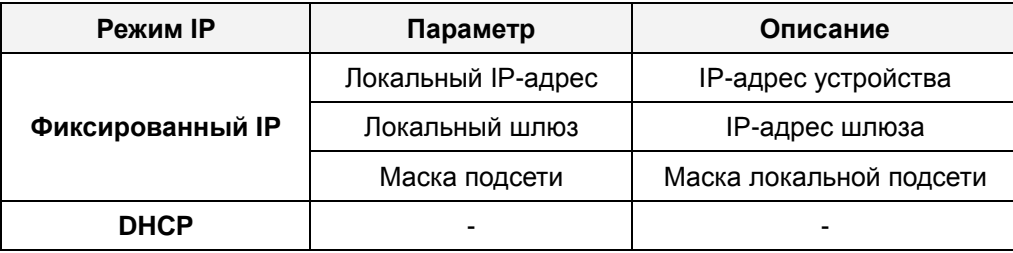

☞ Пожалуйста, уточните параметры сети у Вашего провайдера интернет-услуг или у сетевого администратора Вашей локальной сети.

### **Система доменных имён (DNS)**

- **Автоматически получать адрес DNS сервера (Obtain DNS server address automatically)** Автоматическое получение IP-адреса сервера DNS в режиме DHCP.
- **Использовать следующие адреса DNS серверов (Use the following DNS server addresses)** Здесь указываются IP-адреса серверов DNS:
	- Основной DNS сервер (Primary DNS server)
	- Дополнительный DNS сервер (Secondary DNS server)

**Система доменных имён** (**DNS**) - компьютерная распределённая система для получения информации о доменах. Чаще всего используется для получения IP-адреса по имени хоста (компьютера или устройства). Компьютеры в сети используют IP-адресацию для обнаружения и соединения между собой, но IP-адреса трудны для запоминания людьми. Например, намного легче запомнить доменное имя **[www.amazon.com](http://www.amazon.com/)**, чем принадлежащий этому доменному имени IP-адрес (207.171.166.48). Любая организация, обладающая компьютерной сетью, должна иметь хотя бы один сервер, обслуживающий DNS-запросы. Такой сервер, называемый сервером имён, содержит список всех IP-адресов этой сети и IP-адреса компьютеров, часто имеющих доступ к этой сети из внешней глобальной сети.

### **IP-адрес в адресном пространстве Ipv6**

**IP-адрес (Ipv6 Address)**

Здесь вводится необходимый IP-адрес в адресном пространстве Ipv6.

- **Длина префикса подсети Ipv6 (Ipv6 Subnet Prefix Length)** Здесь вводится количество битов подсети IPv6.
- **Шлюз Ipv6 (Ipv6 Default Gateway)**

Здесь вводится IP-адрес шлюза.

**Локальный IP-адрес (Ipv6 Link Local)**

Здесь отображается локальный IPv6-адрес устройства, который предназначен только для коммуникаций в пределах одного сегмента локальной сети.

### **Порт (Port)**

**Базовый порт (Base Port) (1025 ~ 65535)**

Здесь указывается значение базового порта.

Сетевой базовый порт используется для связи с удалёнными клиентами. Его значение должно быть одинаковым как на стороне камеры, так и на стороне клиента.

#### **Порт HTTP (HTTP Port) (80, 1025 ~ 65535)**

Здесь указывается порт связи с устройством по протоколу HTTP.

#### **Порт HTTPS (HTTPS Port) (443, 1025 ~ 65535)**

Здесь указывается порт связи с устройством по протоколу HTTPS.

#### **Порт RTSP (RTSP Port) (554, 1025 ~ 65535)**

Здесь указывается порт связи с устройством по протоколу RTSP. Значение порта RTSP по умолчанию: 554.

Протокол RTSP (Real Time Streaming Protocol) - потоковый протокол реального времени, предназначенный для использования в системах, работающих с мультимедиа данными, и позволяющим клиенту удалённо управлять потоком данных с сервера, предоставляя возможность выполнения команд, таких как «Старт», «Стоп», а также доступа по времени к файлам, расположенным на сервере.

### **Обнаружение в сети (Discovery)**

- **Протокол Universal Plug and Play (UPNP)** При включении этой опции, устройство можно обнаружить в сети по протоколу UPNP.
- **Протокол Zero Configuration Networking (Zeroconf)**

При включении этой опции, устройство можно обнаружить в сети по протоколу Zeroconf.

**Протоколы Web Services Dynamic Discovery (WS Discovery)**

Этот протокол позволяет обнаружить устройство клиентскими программами, поддерживающими стандарт Onvif (Open Network Video Interface Forum).

### **Аутентификация (Authentication)**

#### **RTSP Аутентификация (RTSP Authentication)**

Если RTSP аутентификация включена, то при создании RTSP-соединения устройство будет запрашивать ID пользователя и пароль.

#### **HTTP API Аутентификация (HTTP API Authentication)**

Если HTTP API аутентификация включена, то она запрашивается у всех клиентов, использующих интерфейс HTTP API .

### **Однонаправленное вещание (One-way Streaming)**

- TCAM-570 поддерживает два типа однонаправленного вещания на основе протокола UDP: RTPвещание и MPEG-TS вещание. В обоих случаях, трафик от клиента к серверу отсутствует.
- **Протокол RTP (Real-Time Transport Protoco**l) интернет протокол, используемый для передачи одного потока мультимедиа данных группе подключённых клиентов. Обычно, протокол RTSP использует RTP протокол для формирования пакетов с мультимедиа данными. Меню RTP сессии используется в том случае, когда передаётся только поток мультимедиа без организации соединения по протоколу RTSP. RTP поток будет передаваться всем адресатам. Файл протокола SDP (Session Destination Protocol) хранится на сервере и клиент может получить его, используя соединение по HTTP.

Следующие настройки доступны для конфигурирования:

- **IP адресата (Destination IP)**: здесь указывается IP-адрес системы, которая будет принимать RTP поток.

Если клиентом является декодер, то можно в середину RTSP-ссылки включить информацию для авторизации, как показано ниже:

rtsp://**admin:1234**@192.168.10.100:554/video1

- **Порт адресата (Destination Port)** (0, 1026 ~ 65534, только чётные номера): здесь указывается порт, по которому будет передаваться RTP поток адресату
- **Имя пользователя (User Name)**: здесь вводится имя пользователя, которое используется как название сессии в файле SDP.
- **Имя файла (File Name)**: здесь указывается название файла SDP, который будет доступен по ссылке: [http://ServerAddress/](http://serveraddress/имя_файла)имя\_файла

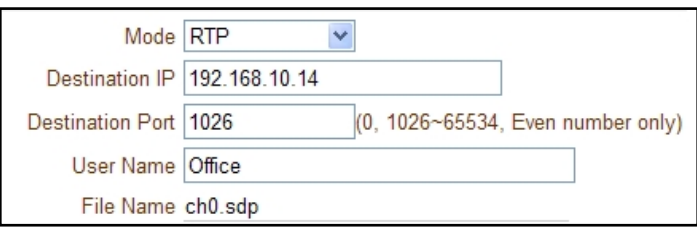

 **Транспортный поток MPEG-TS** является протоколом для передачи аудио и видео данных и используется в таких системах вещания как DVB и ATSC. TS — формат контейнера, который инкапсулирует пакеты элементарных потоков и других данных с поддержкой коррекции ошибок и синхронизации потоков.

Так как MPEG-TS поддерживает только аудио кодек AAC, то в случае использования кодека G.711, будет передаваться только видеопоток без звука.

Следующие настройки доступны для конфигурирования:

- **IP назначения (Destination IP)**: здесь указывается IP-адрес системы, которая будет принимать поток MPEG-TS.
- **Порт адресата (Destination Port)** (0, 1026 ~ 65534, только чётные номера): здесь указывается порт, по которому будет передаваться MPEG-TS поток адресату

#### Инструкция по эксплуатации TCAM-570-X18H

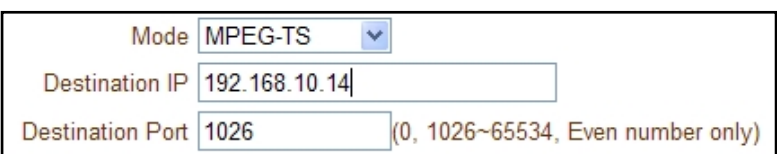

#### **Протокол SNMP (SNMP)**

- Это устройство способно управляться по протоколу SNMP. Поддерживаются обе версии протокола: SNMPv1 и SNMPvec. Следующие параметры доступны для настройки:
	- **SNMP порт приёма (SNMP Listen Port) (0, 161, 1025 ~ 65535):** порт, используемый для подключения внешних устройств, когда система является SNMP клиентом. Протокол SNMP не используется, если значение порта равно 0.
	- **SNMP IP назначения (SNMP Trap Destination IP)**: здесь указывается IP-адрес получателя SNMP запросов.
	- **SNMP порт назначения (SNMP Trap Destination Port) (0, 162, 1025 ~ 65535):** здесь указывается порт передачи SNMP. Протокол SNMP не используется, если порт равен 0.

**Простой протокол управления сетями (Simple Network Management Protocol - SNMP)**  используется сетевыми системами управления для связи с элементами сети. Протокол SNMP позволяет элементам сети обмениваться информацией о настройках и состоянии каждого устройства. По протоколу SNMP передаются сообщения о различных важных событиях, происходящих на интересующих устройствах. Например, роутер посылает тревожное сообщение, если один из его резервных источников питания вышел из строя или принтер может послать SNMP сообщение, если в нём закончилась бумага.

#### **Многоадресная передача (Multicast)**

#### **IP многоадресной передачи (Multicast IP)**

Здесь указывается IP-адрес клиента многоадресной передачи, в качестве которого может выступать декодер или программное обеспечение. Диапазон возможных адресов: 224.0.0.0 – 239.255.255.255. Используется только при включенной многоадресной передаче.

#### **Динамическая система доменных имён (DDNS)**

Укажите, какой сервер службы DDNS (Dynamic DNS) следует использовать. Можно выбрать один из нескольких серверов.

- **True DNS:** в этом режиме используется служба TrueDNS. Устройство будет зарегистрировано на вэб-сайте службы TrueDNS: [http://ns1.truecam.net](http://ns1.truecam.net/) и получит доменное имя вида xxx.truecam.net. Пожалуйста, прочтите руководство по настройке службы True DNS.
- **DynDNS:** в этом режиме используется служба DynDNS. Более подробно о службе можно прочитать на сайте: [www.dyndns.org](http://www.dyndns.org/) . Для использования службы DynDNS необходима зарегистрировать ID, пароль и доменное имя пользователя.

**Динамический DNS —** технология, позволяющая информации на DNS-сервере обновляться в реальном времени, и (по желанию) в автоматическом режиме. Она применяется для назначения постоянного доменного имени устройству с динамическим IP-адресом. Другие машины в Интернете могут устанавливать соединение с этой машиной по доменному имени и даже не знать, что IP-адрес изменился.

- **Vdyn:** служба Vdyn предоставляется ресурсом Visionica [\(http://visionica.com](http://visionica.com/)). Для использования этой службы не требуется никакой дополнительной конфигурации устройства. Для регистрации устройства используется его MAC-адрес. В случае успешной регистрации, доменное имя устройства будет иметь вид типа «001C63A607EC.visionica.info». Указывать адрес электронный почты не обязательно.
- **Отключить проверку IP-адреса (Check IP Disable):** если выбрать эту опцию, то проверка IPадреса устройства будет пропущена. В режиме статического IP-адреса, он регистрируется на сервере службы DDNS. В режиме DHCP, при получении нового IP-адреса, он должен быть обновлен на сервере службы DDNS. Поэтому, обычно проверку IP-адреса не отключают, так как в противном случае устройство не сможет получить IP-адрес в глобальной сети.

### **Управление скоростью передачи данных (Bitrate control)**

- В случае подключения нескольких клиентов к устройству, из-за разности ширины каналов между клиентами, некоторые из них может не хватать ширины канала для получения видеопотока. В этом случае, доступны следующие режимы передачи потокового видео клиентам:
- **Пропуск кадров (Frame Drop Mode):** кодирование потока происходит строго в соответствии с указанными настройками на странице «Видео». В случае нехватки ширины канала, некоторые кадры могут быть потеряны при передаче. Поэтому, при ухудшении пропускной способности сети, они предварительно удаляются на посылаемом модуле.
- **Задержка кадров (Suppression Mode):** величина битрейта и частота кадров видеопотока подстраиваются под пропускную способность канала таким образом, чтобы не возникло пропадание кадров при передаче. В этом случае, все остальные клиенты будут наблюдать видеопоток с пониженным битрейтом и частотой кадров.

#### **Адресная информация (Address Info)**

- Здесь отображается следующая информация (только для чтения):
	- **Текущий IP-адрес (IP Address):** в этой строке отображается текущий IP-адрес устройства. Это особенно полезно, при работе устройства в режиме автоматического получения адреса по DHCP.
	- **Текущий домен (Domain Name):** здесь отображается доменное имя устройства, при работе службы DDNS.
	- **MAC-адрес (MAC Address):** здесь отображается MAC-адрес устройства, который используется при регистрации на сервере DDNS.
- **Соединения (Connecting):** здесь отображаются IP-адреса клиентов, подключенных в данный момент к устройству. Значение (1) указывает на то, что клиент просматривает первичный поток, а значение (0) – вторичный.

# <span id="page-38-0"></span>**Конфигурация серийного порта (Serial Configuration)**

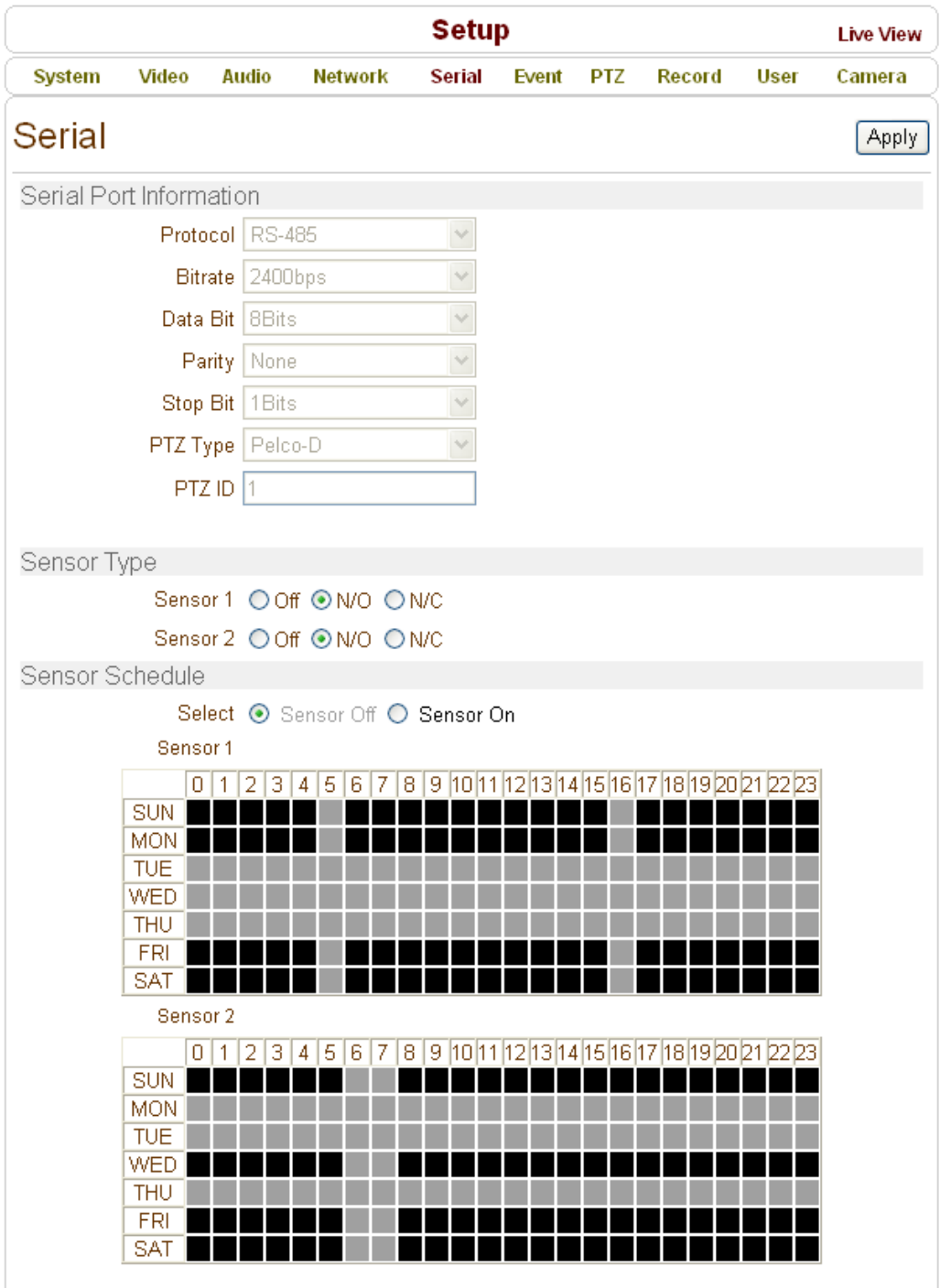

### **Конфигурация последовательного порта (Serial Port Configuration)**

#### **Информация о настройках последовательного порта (Serial Port Information)**

Эта камера поддерживает один последовательный порт RS-485.

Последовательный порт конфигурируется пи помощи DIP-переключателей камеры. Раздел «Информация о настройках последовательного порта» только отображает информацию о настройках. Настройки DIP-переключателей вступают в силу только после перезагрузки камеры. По умолчанию, установлен протокол связи Pelco-D со скоростью передачи 2400 бит/с.

### **Тип сенсора (Sensor Type)**

 В устройстве имеются два тревожных входа, каждый из которых может быть настроен следующим образом:

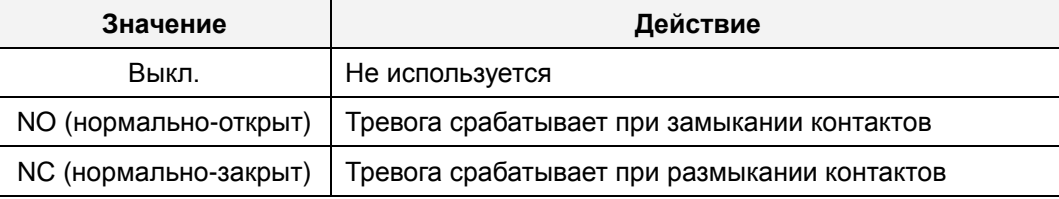

Значение тревожного входа следует устанавливать соответственно типу подключенного датчика тревоги.

### **Расписание работы сенсора (Sensor Schedule)**

Выберите значение «Включить» или «Выключить» и отметьте в таблице расписания соответствующие ячейки для создания расписания работы тревожного входа по дням недели и часам.

Кликните на нужную ячейку для её выбора.

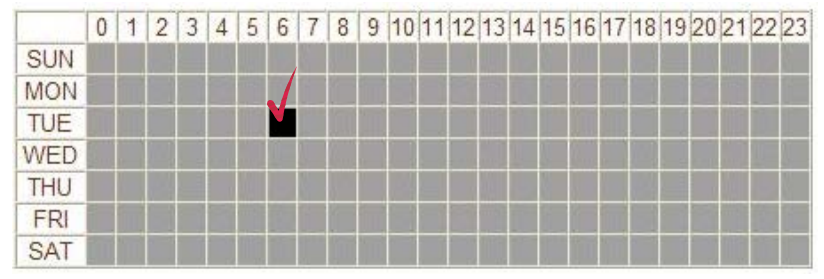

Кликните на нужный столбец времени или строку дня недели для их выбора.

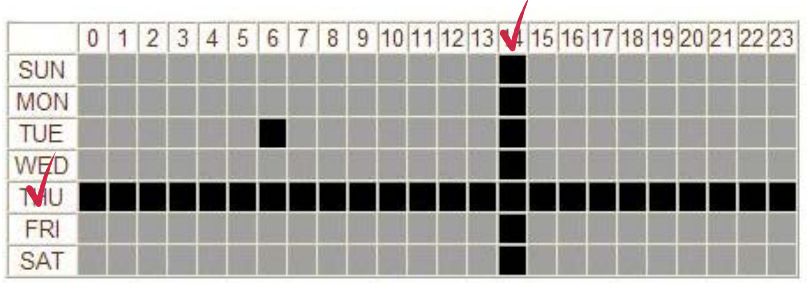

Для выбора всей таблицы, кликните на пустое поле.

# Инструкция по эксплуатации TCAM-570-X18H

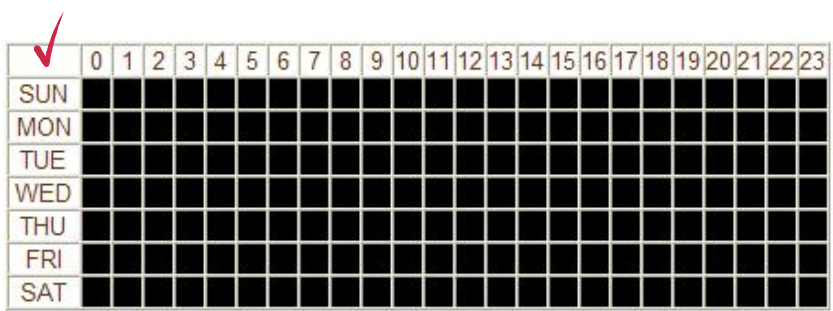

# <span id="page-41-0"></span>**Конфигурация событий (Event Configuration)**

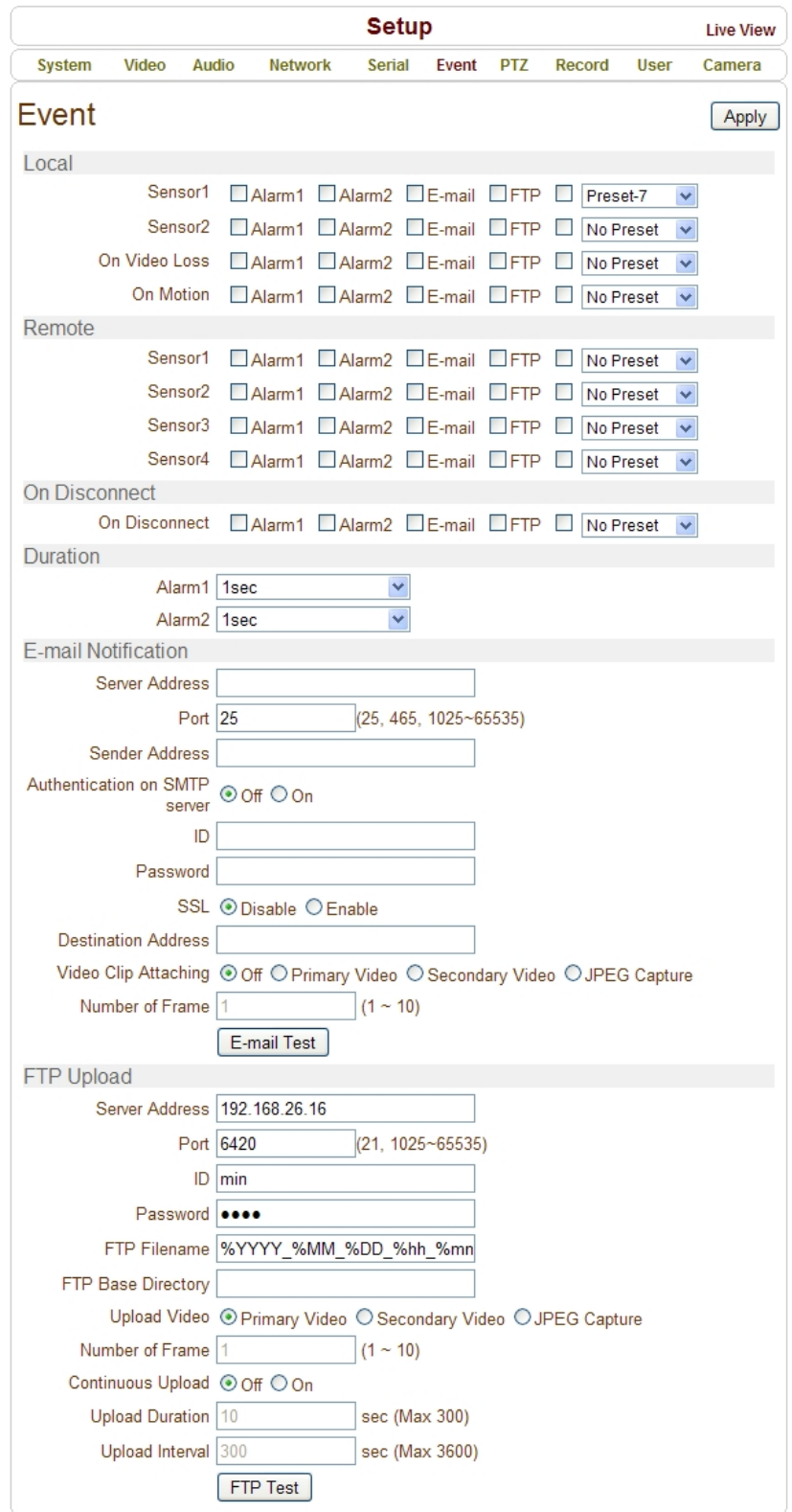

Данная камера имеет два тревожных входа и два тревожных выхода.

Используется следующая терминология: клиент (в качестве клиента может выступать декодер или компьютер с соответствующим ПО) называют удалённой системой (Remote), а устройство называется локальной системой (Local). Действия в ответ на события устройства могут быть настроены как для локальной, так и для удалённой системы. Например, при наличии входного тревожного сигнала на устройстве, включается тревожный сигнал на выходе локальной или удалённой системы. Раздел «Локальный» используется для настройки действий в локальной системе в ответ на события, происходящие на устройстве, а раздел «Удалённый» используется для настройки действий в удалённой системе.

#### В таблице представлены возможные действия в ответ на события:

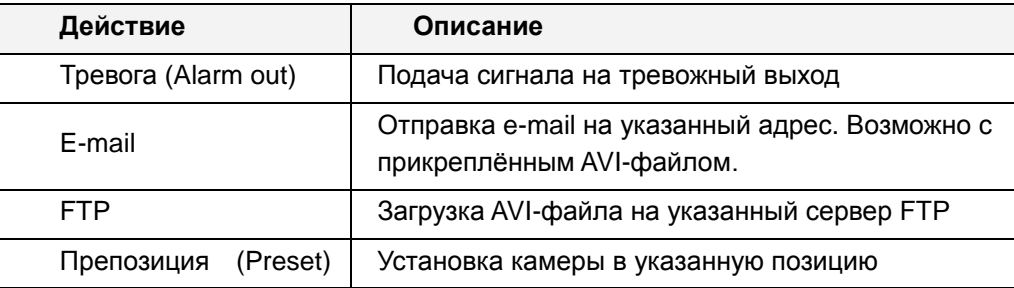

### **Конфигурация разделов «Локальный» и «Удалённый» (Local & Remote Event Configuration)**

#### **Сенсор (Sensor)**

Настройка действий в ответ на срабатывание датчика тревоги. Допустима установка нескольких действий в ответ на один сигнал тревоги.

#### **При потере видео данных (On Video Loss)**

Настройка действий при потере видеосигнала. Допустимо несколько действий.

#### **При движении (On Motion)**

Настройка действий в ответ на обнаружение движения. Допустимо несколько действий.

#### **Отсоединение (On Disconnect)**

Настройка действий при разрыве соединения с удалённой системой. Допустимо несколько действий. Это событие происходит, когда отключается последний клиент, получающий видеопоток.

#### **Продолжительность сигнала тревоги (Alarm and Beep activation duration)**

Укажите длительность сигнала тревоги при наступлении события. Значение «Продолжительный» означает, что сигнал тревоги будет звучать непрерывно, пока его не отключит оператор.

### **Уведомление по электронной почте (E-mail Notification)**

- Здесь указываются необходимые параметры для отправки сообщения о наступлении события по электронной почте.
	- **Адрес сервера (Server Address)**: здесь вводится адрес почтового сервера (SMTP)
	- **Порт (Port):** здесь указывается порт для протокола SMTP. **(Порт 25 является портом по умолчанию, используемым в протоколе SMTP)**.
	- **Адрес отправителя (Sender Address)**: введите адрес электронной почты, зарегистрированного на сервере SMTP, с которого будут отправляться сообщения о тревоге.
	- **Авторизация на сервере SMTP (Authentication on SMTP server):** укажите, требуется ли авторизация на почтовом сервере.
	- **ID и пароль (ID & password):** здесь указываются ID и пароль пользователя почтового сервера, в случае, если он требует авторизации.
	- **SSL :** указывается, если почтовому серверу необходимо шифрование для отправки сообщений.
	- **Адрес назначения (Destination address)**: здесь вводится адрес получателя. Если адресатов несколько, то их адреса вводятся через запятую (,) или точку с запятой (;). Максимальная длина адреса: 63 символа.
	- **Присоединение видеоклипа (Video Clip Attaching):** видеоклип, сохраненный в момент наступления события, может быть прикреплён к письму в виде AVI-файла или в виде снимка JPEG. Если включено двойное кодирование видеопотока, то можно выбрать в каком качестве посылать файл: первичного или вторичного (только H.264) видеопотока. Длительность видеоклипа настраивается во вкладке «Запись» (Event Record) (пункты «Время до события» (Pre-Event Time**)** и «Время после события» (Post-Event Time)).
	- **Количество кадров (Number of Frame):** здесь указывается число JPEG-кадров, прикрепляемых к письму. Эта опция активируется при выборе значения «Снимок JPEG».
	- **Тестирование e-mail (E-mail Test):** нажатие на эту кнопку инициирует отправку тестового письма. Перед отправкой тестового письма, не забудьте сохранить все введённые настройки нажатием на кнопку «применить». Следующие сообщения могут являться результатом отправки тестового письма:

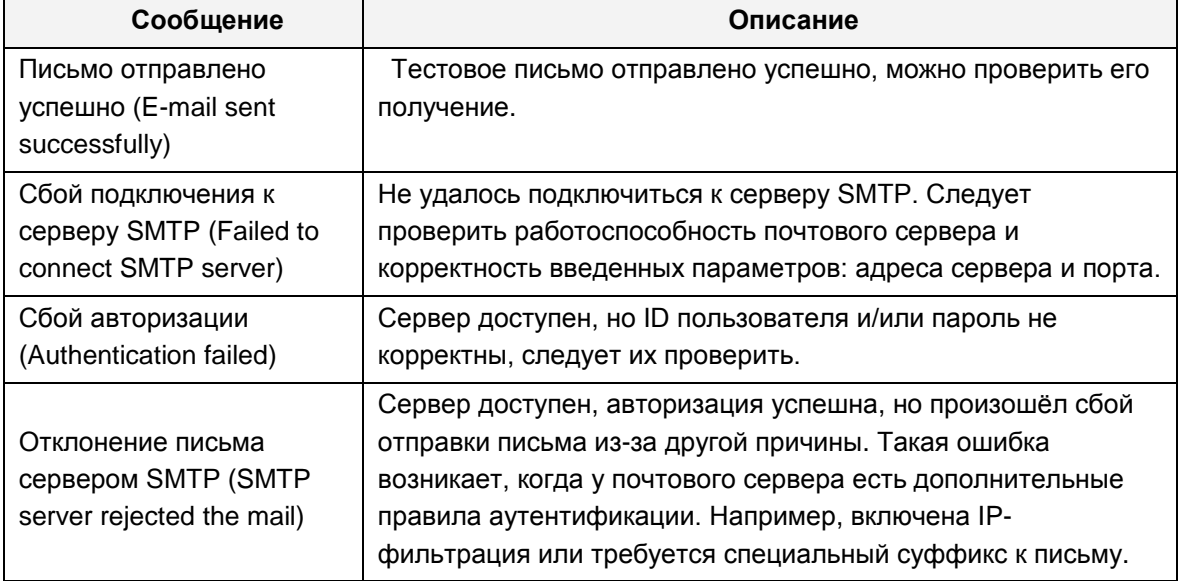

### **Загрузка на FTP сервер (FTP Upload)**

- Здесь указываются необходимые параметры для загрузки информации о событий на сервер FTP.
	- **Адрес сервера (Server Address):** здесь указывается адрес сервера FTP
	- **Порт (Port) (21, 1025 ~ 65535):** здесь указывается номер порта FTP (Порт 21 является портом по умолчанию, используемым в протоколе FTP).
	- **ID и пароль (ID & password)**: здесь указываются ID и пароль пользователя FTP сервера.
	- **Имя файла FTP (FTP Filename):** имена FTP файлов могут быть заданы пользователем. Если задано фиксированное имя файла, то он будет перезаписываться каждый раз, при новой загрузке данных на FTP сервер. Максимальная длина имени файла: 60 символов. Если поле задания имени файла оставить пустым, то имя файла будет определяться автоматически, в соответствии с внутренним правилом текущей прошивки устройства. Поддерживаются следующие макросы для формирования изменяемых частей имени файлов. Переменные чувствительны к регистру:

%YYYY: год

%MM: месяц

%DD: день

%hh: час

%mm: минута

%ss: секунда

%EVENT: тип события (Сенсор, движение, ...)

%ADDR: адрес сервера (Доменное имя, если используется DDNS или IP-адрес, если не исп.)

Расширение **".avi"** или **".jpg"** будет добавляться автоматически к концу имени файла в зависимости от его типа.

- **Базовая директория FTP (FTP Base Directory):** здесь указывается директория, в которую будут записываться файлы с видео данными. Эта опция активируется только в том случае, если во вкладке «Запись» отмечено «Использовать запись на FTP».
- **Видео (Upload video):** для загрузки на сервер FTP может быть выбран первичный или вторичный видеопотоки (только H.264) или снимки в формате JPEG. Длительность видеоклипа настраивается во вкладке «Запись» (Event Record) (пункты «Время до события» (Pre-Event Time**)** и «Время после события» (Post-Event Time)).
- **Количество кадров (Number of Frame)**: укажите число кадров для загрузки снимков формата JPEG на FTP сервер (от 1 до 10).
- **Непрерывная загрузка (Continuous Upload):** позволяет включить постоянную загрузку видеопотоков на сервер FTP, независимо от происходящих событий. Во время работы этото режима загрузка файлов по событию отключена.
- **Длительность загрузки (Upload Duration)**: здесь указывается длительность видеоклипа, передаваемого на сервер (максимально 300 сек).
- **Интервал между загрузками (Upload Interval)**: здесь указывается интервал между передачами (максимально 3600 сек).

Интервал между загрузками не включает в себя длительность загрузки. Например, если интервал равен 60 секундам, а длительность загрузки равна 20 секундам, то видеоклипы будут передаваться каждые 80 секунд.

#### Инструкция по эксплуатации TCAM-570-X18H

 **Тестирование FTP (FTP Test)**: нажатие на эту кнопку приведёт к тестовой загрузке видео на сервер FTP. Перед нажатием не забудьте сохранить все введённые настройки. Результаты тестирования могут быть такими:

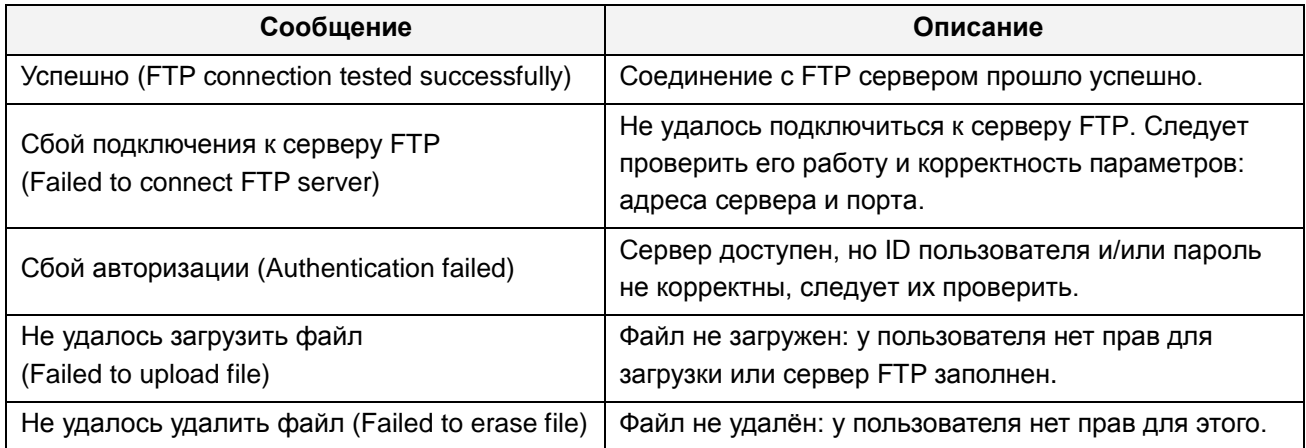

# <span id="page-46-0"></span>**Конфигурация PTZ (PTZ Configuration)**

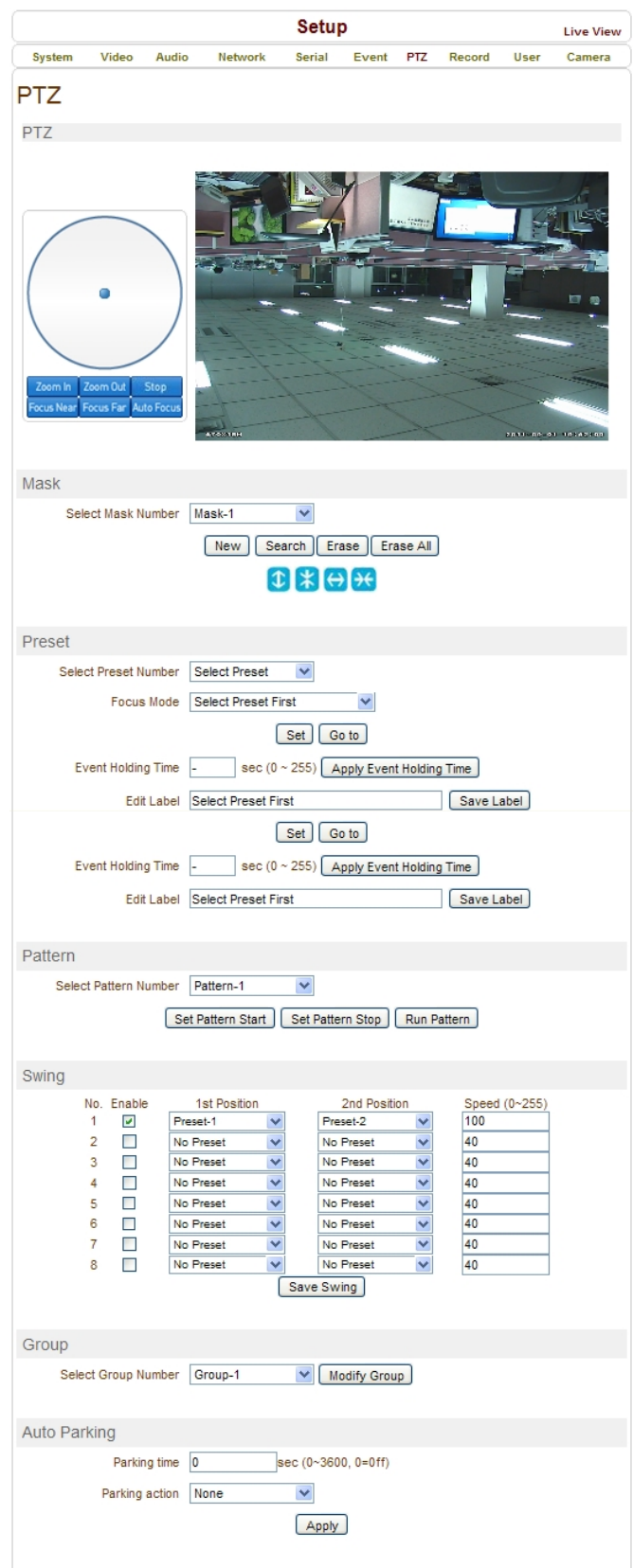

### **PTZ**

 Круглое поле обеспечивает поворот камеры в вертикальной и горизонтальной плоскости с различной скоростью перемещения. Чем дальше точка от центра окружности, тем с большей скоростью будет перемещаться камера, при клике на эту точку.

### **Зоны маскирования (Mask)**

- Зоны маскирования отображаются на видео.
- 1. Спозиционируйте камеру и выберите одну из зон маскирования в выпадающем списке.
- 2. Нажмите кнопку «NEW» («Новая») для появления маски на экране и настройте её размер при помощи соответствующих кнопок.
- 3. Кнопкой «Search» («Поиск») можно вызвать поиск определенной маски.

### **Предустановочные позиции (Preset)**

- Максимально можно задать 128 предустановочных позиций.
- **Выбор номера пресета (Select Preset Number):** Укажите номер пресета в списке для вызова или записи соответствующей предустановочной позиции.
- **Режим фокусировки (Focus Mode)**: укажите тип фокусировки, который будет использоваться после вызова предустановки.

**Оставить без изменений (Do not change)**: будет использоваться текущий режим фокусировки.

**Авто (Force Auto)**: будет использоваться автоматический режим фокусировки.

**Ручная (Force Manual)**: будет использоваться ручная фокусировка.

 **Время ожидания (Event Holding Time)**: укажите временной интервал, в течении которого камера будет оставаться в той предустановочной позиции, в которую она повернулась при детекции какого-либо события.

Значение «0» означает, что камера не возвращается в первоначальную позицию из той позиции, в которую она встала из-за появления события.

 **Задать название (Edit Label)**: здесь можно задать название предустановочной позиции. Только первые 15 предустановок могут иметь собственное название.

### **Шаблон (Pattern)**

- Шаблоном называется способность камеры записывать, а затем повторять траекторию движения камеры, управляемой джойстиком контроллера определенный интервал времени. Можно записать 4 шаблона с максимальным количеством команд управления в каждом шаблоне – 760.
- 1. Выберите один из шаблонов из списка (**Select Pattern Number** list).
- 2. Нажмите кнопку «**Set Pattern Start**» («Начать запись шаблона»). Управляя камерой, сформируйте необходимый шаблон для записи. Запись шаблона останавливается кнопкой «**Set Pattern Stop**» («Остановить запись шаблона»).
- 3. Также, нажатие на кнопку «**Set Pattern Stop**» сохраняет шаблон в память камеры.
- 4. Для начала движения камеры по выбранному шаблону следует нажать кнопку «**Run Pattern»**  («Запустить шаблон»).

**Примечание:** При записи шаблона, в память камеры записываются не координаты позиций камеры, а PTZ-команды, получаемые от контроллера. When the camera memorizes patterns, not the positions of pan/tilt/zoom but the commands are stored in the memory. Следовательно, возможна небольшая разность между оригинальной траекторией движения камеры и её повторением при воспроизведении шаблона.

### **Патрулирование (Swing)**

 Используя функцию патрулирования, можно настроить камеру таким образом, что она будет обозревать зону наблюдения между двумя предустановками, периодически перемещаясь от одной предустановки до другой. При запуске функции патрулирования, камера вращается от первой предустановке ко второй по часовой стрелке (CW –clockwise). Затем, камера вращается обратно против часовой стрелки (CCW – Counterclockwise).

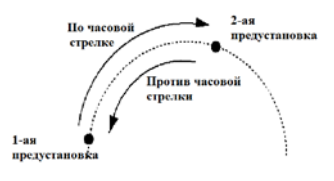

В случае, если начальная и конечная предустановки совпадают, камера поворачивается на 360 градусов по часовой стрелке, а затем на 360 градусов против часовой стрелки.

- 1. Поставьте галочку в графе «**Enable**» («Включить»)
- 2. Укажите предустановки для 1-ой и 2-ой позиции.
- 3. Введите скорость перемещения (0~255).
- 4. Для сохранения патруля, нажмите кнопку «**Save Swing**» («Сохранить патруль»).

#### **Группировка функций (Group)**

 Группировка функций позволяет запустить последовательность предустановок, шаблонов и/или маршрутов патрулирования. Максимально можно сохранить 8 групп. Каждая группа может содержать до 20 функций, каждая из которых может быть предустановкой, шаблоном или маршрутом патрулирования. Скорость перемещения в предустановку и число повторений шаблона и маршрута патрулирования регулируются в настройках группы. Также регулируется время ожидания между функциями.

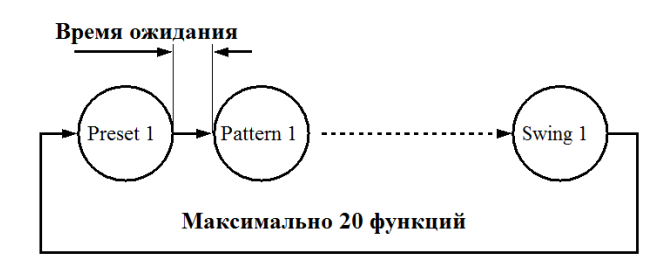

- 1. Выберите одну из групп.
- 2. Нажмите кнопку «**Modify Group**» («Изменить группу»). Откроется следующая страничка.
- 3. Укажите необходимые действия в графах «**Action» («Действие»)**, требуемые интервалы задержки между действиями в графах «**Dwell Time**» («Интервал задержки») и дополнительные параметры действия в графах «**Option**» («Опция») и отметьте галочкой графы «**Enable**» («Включить»).
- 4. Для сохранения группы, нажмите кнопку «**Apply**» («Применить»).

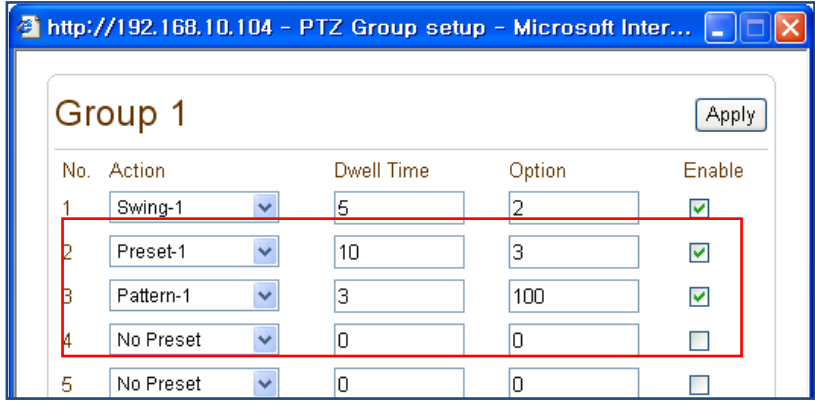

☞ Если в группе имеется действие (шаблон или патруль), который не задан предварительно, то камера пропустит это действие, но интервал ожидания между действиями будет сохранен и применится в любом случае.

Пример:

Ex) Группа-1

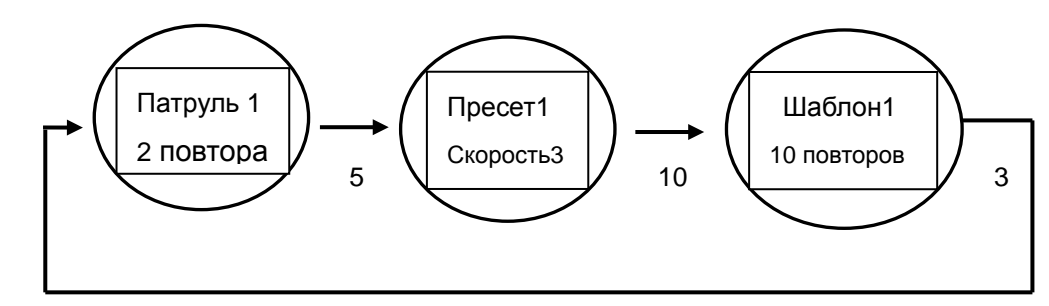

### **Использование Шаблона/Патруля/Группы на странице «живого» видео**

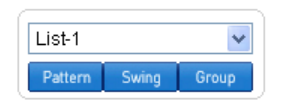

Шаблон, патруль или группа, настроенные во вкладке PTZ могут быть активированы на странице

«живого» видео.

- 1. Выберите номер действия из списка: 8 патрулей или групп и 4 шаблона.
- 2. Нажмите на соответствующую кнопку для активации того или иного действия.

### **Автоматическая парковка (Auto Parking)**

Эта функция возвращает камеру в определённую позицию или возобновляет запрограммированное действие, если оператор не управляет ей какое-то время. Интервал времени простоя (**Parking time)** может быть от 0 до 3600 секунд и "0" означает, что функция парковки отключена.

# <span id="page-50-0"></span>**Конфигурация записи (Record Configuration)**

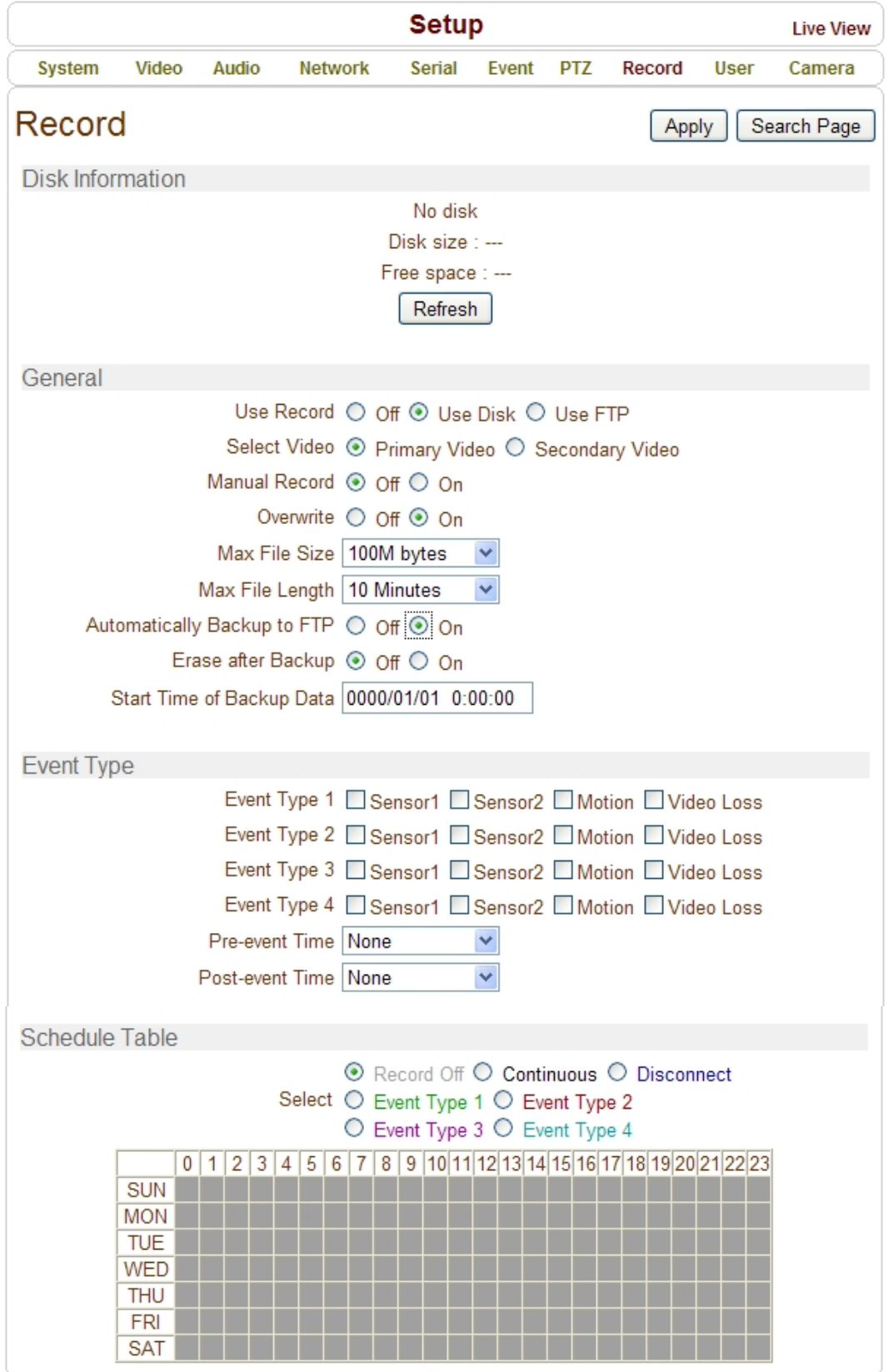

### **Диск (DISK)**

Данное устройство не поддерживает запись на карты памяти, так как не имеет соответствующего слота.

#### **Основные параметры (General)**

- **Использовать запись (Use record):**
	- **- Отключено (Off)**: запись отключена
	- **- На диск (Use Disk)**: запись включена и ведётся на карту памяти
	- **- На FTP (Use FTP)**: запись включена и ведётся на сервер FTP. В этом случае, запись по событию на FTP сервер автоматически отключается.
- **Использовать видеопоток (Select Video):** укажите требуемый видеопоток для записи
- **Перезапись (Overwrite):** при заполнении диска, старые записи автоматически удаляются. Эта опция работает только в том случае, если запись ведётся на карту памяти.
- **Максимальный размер файла/Макс. длина файла (Max File Size/Max File Length):**  здесь ограничивается максимальный размер файла видео в формате AVI**.** Чем меньше размер одного файла, тем большее их количество будет создано (диапазон значений: 10- 200 Мбайт). Параметр «Макс. длина файла» ограничивает длительность AVI-файла (диапазон значений: 1мин-1час, неограниченно). При достижении порога ограничения, текущий файл сохраняется и создаётся новый AVI-файл.
- **Автоматический бэкап на FTP (Automatically Backup to FTP):** данные, записанные на карту памяти, могут автоматически загружаться на FTP сервер для создания резервной копии. Параметры FTP сервера указываются во вкладке «Событие». Эта опция доступна только в том случае, если запись ведётся на карту памяти.
- **Удалять после резервного копирования (Erase After Backup):** автоматическое удаление данных с карты памяти после их копирования на сервер FTP. Эта опция доступна при включённом автоматическом бэкапе на FTP.
- **Время начала резервного копирования (Start Time of Backup Data)**: здесь указывается время начала резервного копирования на сервер FTP. Эта опция доступна при включённом автоматическом бэкапе на FTP.
- **Основной каталог FTP (FTP Base Directory)**: здесь указывается каталог сервера FTP, создаваемого при ведении записи на FTP-сервер.

### **Тип события (Event Type)**

- Поддерживаются три режима записи: 1) непрерывная; 2) по событию; 3) при потере соединения. В режиме записи по событию, можно выбрать по какому типу события включать запись и составить расписание записи. Доступны четыре типа событий, каждое из которых может быть комбинацией различных тревог – по датчику движения, по тревожному входу или при пропадании видеосигнала.
- **Время до события (Pre-event Time):** укажите длительность записи до события.
- **Время после события (Post-event Time):** укажите длительность записи после события.

### **Таблица расписания (Schedule Table)**

- В этой таблице настраиваются режимы записи по дням недели и по каждому часу.
- Доступны следующие значения режима записи:
	- **Отключить запись (Record off)**: запись не ведётся
	- **Непрерывная (Continuous)**: запись ведётся постоянно
	- **При потере соединения (Disconnect)**: запись включается в момент отключения последнего клиента, подключенного к устройству. Запись не включается, если отсоединяется один из множества подключенных клиентов.

**Тип события (Event Type)**: запись включается в соответствии с указанным типом события, параметры которого конфигурируются выше.

### **Проверка статуса записи (Checking status of recording)**

Статус записи отображается на странице «живого» видео (main view page).

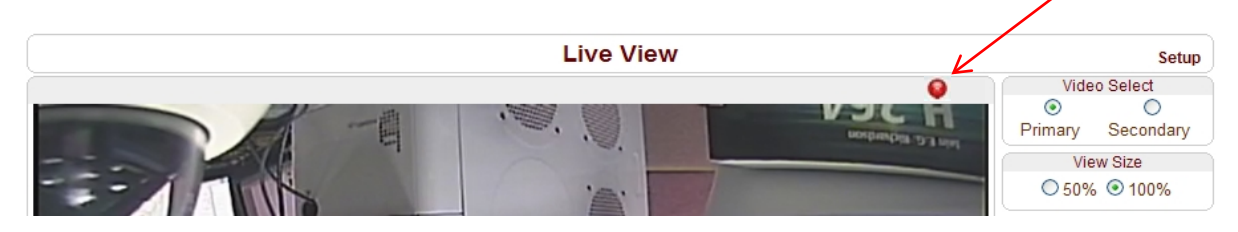

### **Поиск и воспроизведение (Search and Playback)**

Видео и аудио данные сохраняются на карту памяти в формате AVI. В общем, создаётся один файл на одно событие при режиме записи по событию. Однако, возможно создание одного файла на несколько событий, если они происходят одно за другим – это также зависит от настроек интервалов записи до и после события. Размер файла ограничен размером 10 – 200 Мб или длительностью 1-60 мин. При непрерывной записи создаётся серия файлов с ограничениями по размеру или длительности записи.

Поиск (Search)

Во время записи текущего файла, он будет доступен для просмотра только после завершения его записи. Например, при непрерывной записи, файл длительностью 10 минут будет доступен для просмотра после 10 минут от начала записи.

1. Нажмите кнопку «Страница Поиска» во вкладке «Запись». Откроется окно со списком дат, по которым имеются видеозаписи.

#### Инструкция по эксплуатации TCAM-570-X18H

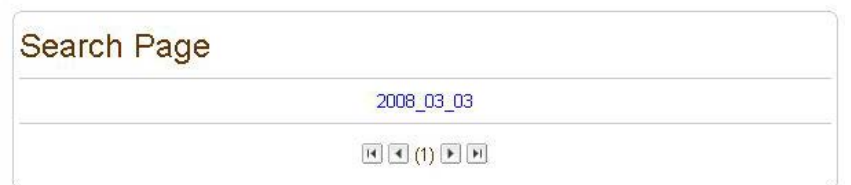

2. Выберите нужную дату для просмотра списка записанных AVI файлов в этот день.

3. Имя файла содержит дату, время начала и конца записи и имеет вид: «**Дата\_ВремяН\_ВремяК.avi**».

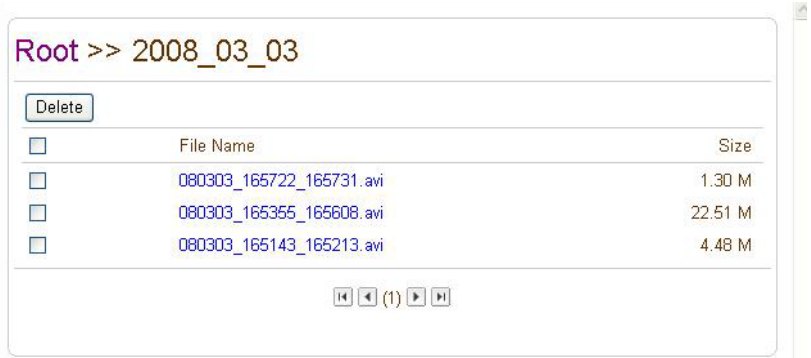

4. Нажмите **File Download Exercise Structure Content of Content Content Content of Content Content Content Content Content Content Content Content Content Content Content Content Content Content Content Content Content** предыдущее  $\blacksquare$  Do you want to open or save this file? Name: 080303\_165143\_165213.avi 圓 Type: Video Clip, 3.27MB 1. После выбора AVI-файла откроется окно While files from the Internet can be useful, some files can potentially ham your computer. If you do not trust the source, do not open or save this file. What's the risk?

• Воспроизведение (Playback) следующего содержания:

2. Нажав на кнопку «Сохранить» (Save), можно скачать файл на компьютер и затем просмотреть его, используя стандартный проигрыватель Windows Media Player.

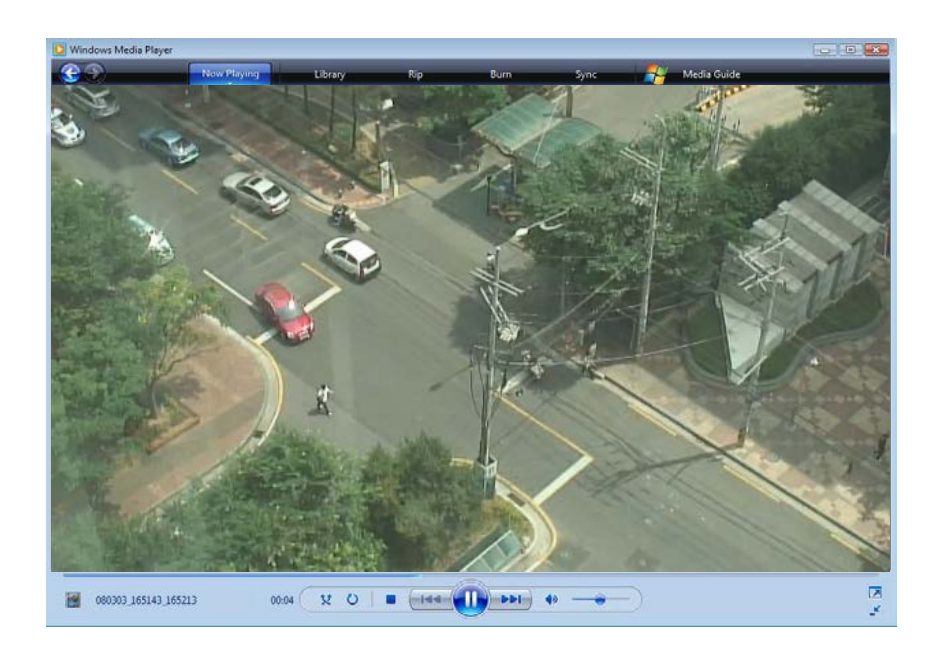

- 3. При нажатии на кнопку «Открыть» (Open), файл загрузится и затем откроется проигрывателем по умолчанию автоматически.
- 4. Во время загрузки видеофайла запрещены другие подключения. Также, не поддерживается загрузка двух AVI файлов одновременно.
- Удаление данных (Deletion of data)
- 1. Для удаления файла, выделите его и нажмите кнопку «Удалить» (Delete).

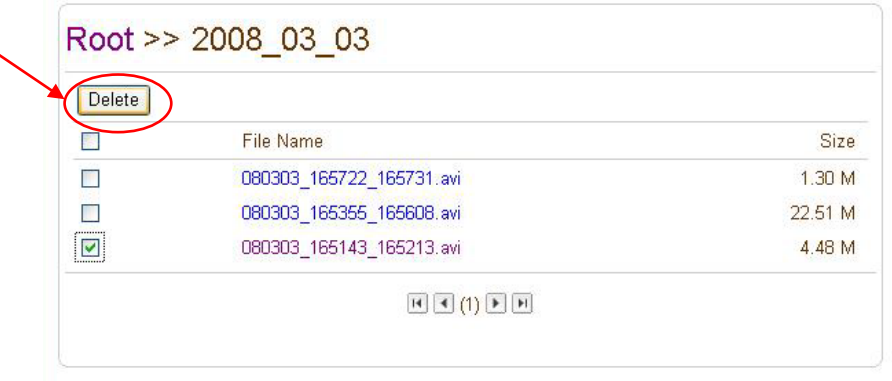

2. Можно удалять несколько файлов одновременно.

# <span id="page-55-0"></span>**Конфигурация пользователей (User Configuration)**

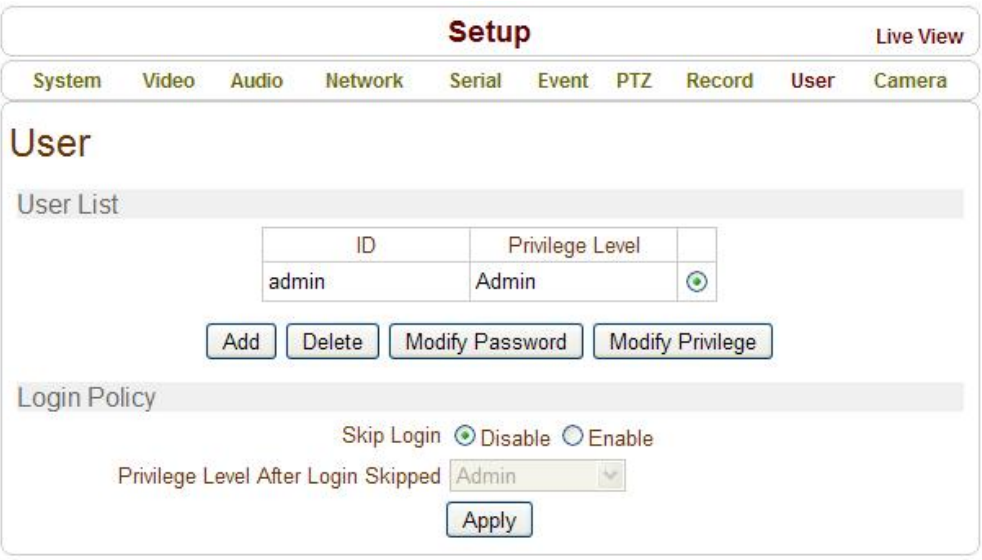

### **Список пользователей (User List)**

 Здесь производится регистрация пользователей и назначение им привилегий. Настройка учётных записей пользователей производится только администратором. Максимальное число учётных записей -16. Каждый пользователь может принадлежать к одной из четырёх категорий со следующими привилегиями:

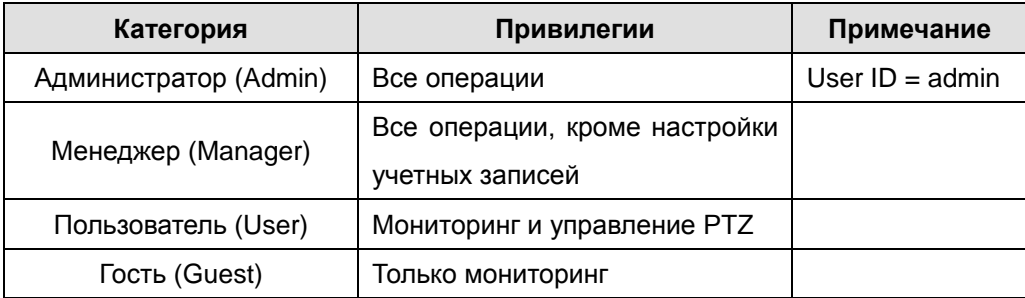

#### **Добавление пользователя (Add User)**

Нажмите кнопку «Добавить» (Add). Откроется следующее окно:

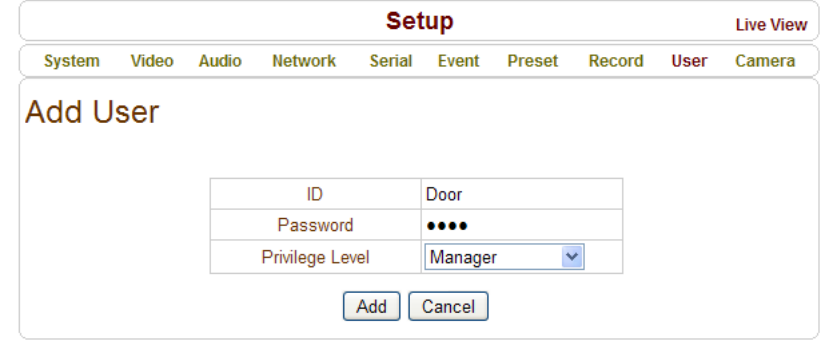

56/64

Введите ID пользователя, задайте ему пароль (макс.: до 15 символов) и уровень доступа.

#### **Удаление пользователя (Delete User)**

Выберите учётную запись пользователя и нажмите кнопку «Удалить» (Delete).

#### **Изменение пароля (Change Password)**

Нажмите кнопку «Изменить пароль» (Modify Password). Откроется окно вида:

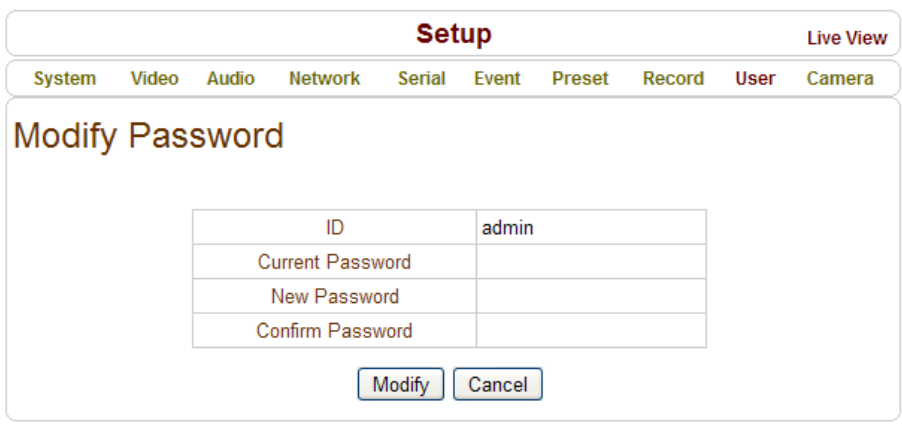

Введите текущий пароль и затем установите новый, не забыв его подтвердить.

#### **Изменить привилегии (Modify Privilege Level)**

Нажмите кнопку «Изменить привилегии». Уровень привилегий администратора изменить нельзя.

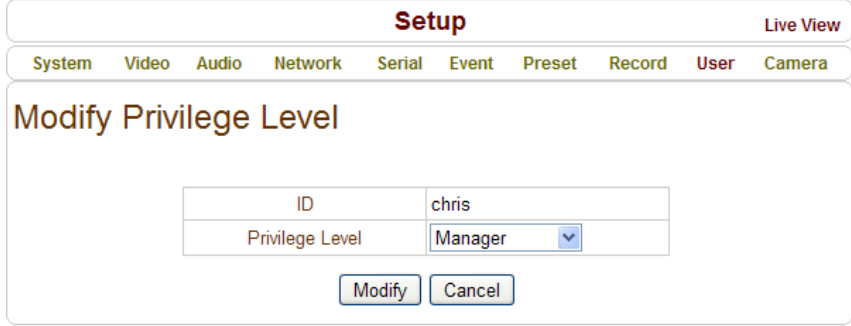

#### **Метод входа в систему (Login Policy)**

**Тип аутентификации (Authentication Type)**

Данное устройство поддерживает HTTP аутентификацию, описанную в документе RFC 2617 (HTTP Authentication: Basic and Digest Access Authentication).

 **Пропуск процедуры авторизации (Skip Login)** удобен, когда для доступа к устройству не требуется аутентификация из соображений безопасности. Уровень привилегий при этом настраивается в следующей строке «Уровень доступа после пропуска входа».

# <span id="page-57-0"></span>**Конфигурация параметров камеры (Camera Configuration)**

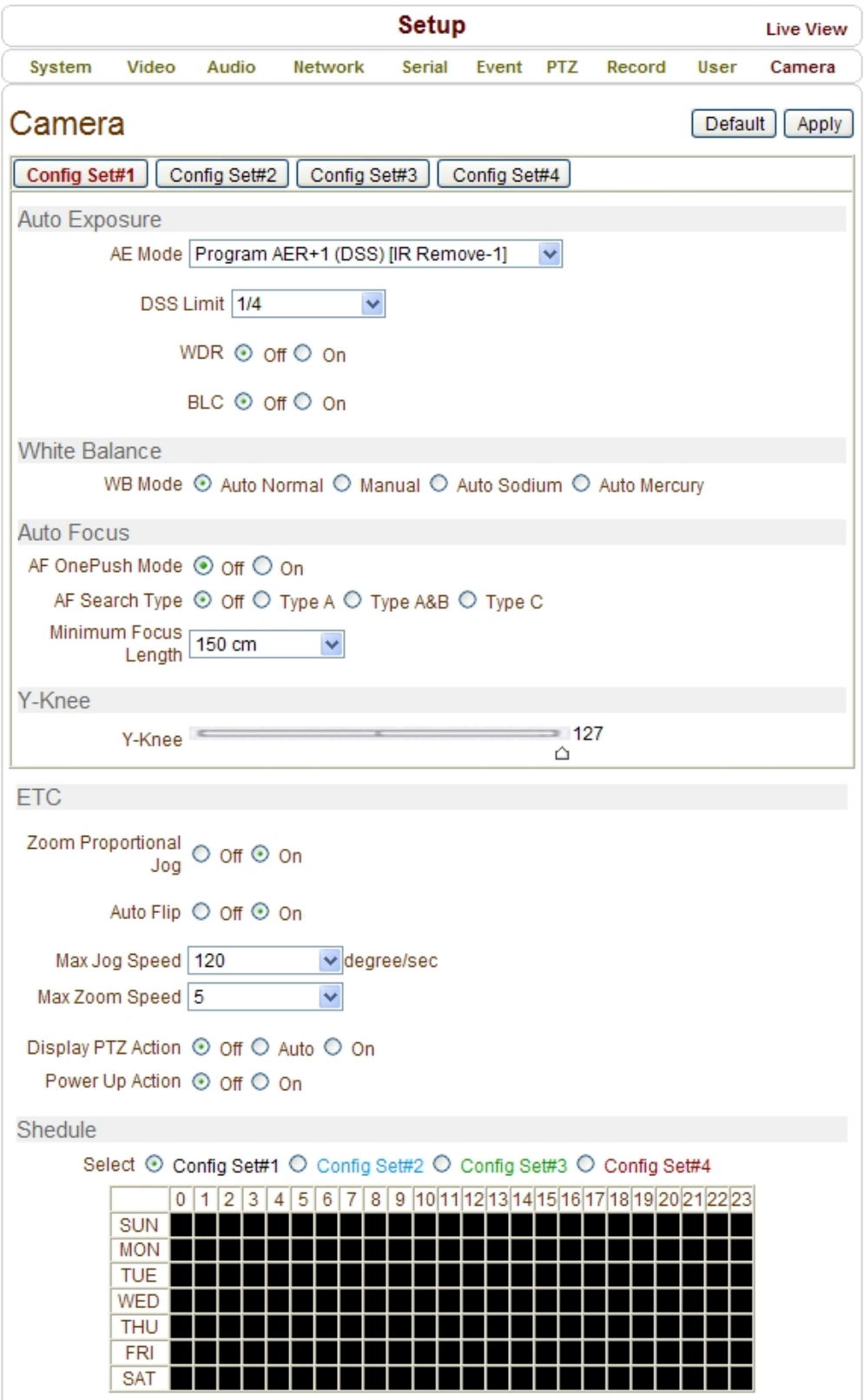

### **Авто экспозиция (Auto Exposure)**

 Режим авто экспозиции (AE Mode) TCAM-570-X18H поддерживает несколько заранее запрограммированных режимов, указанных в следующей таблице:

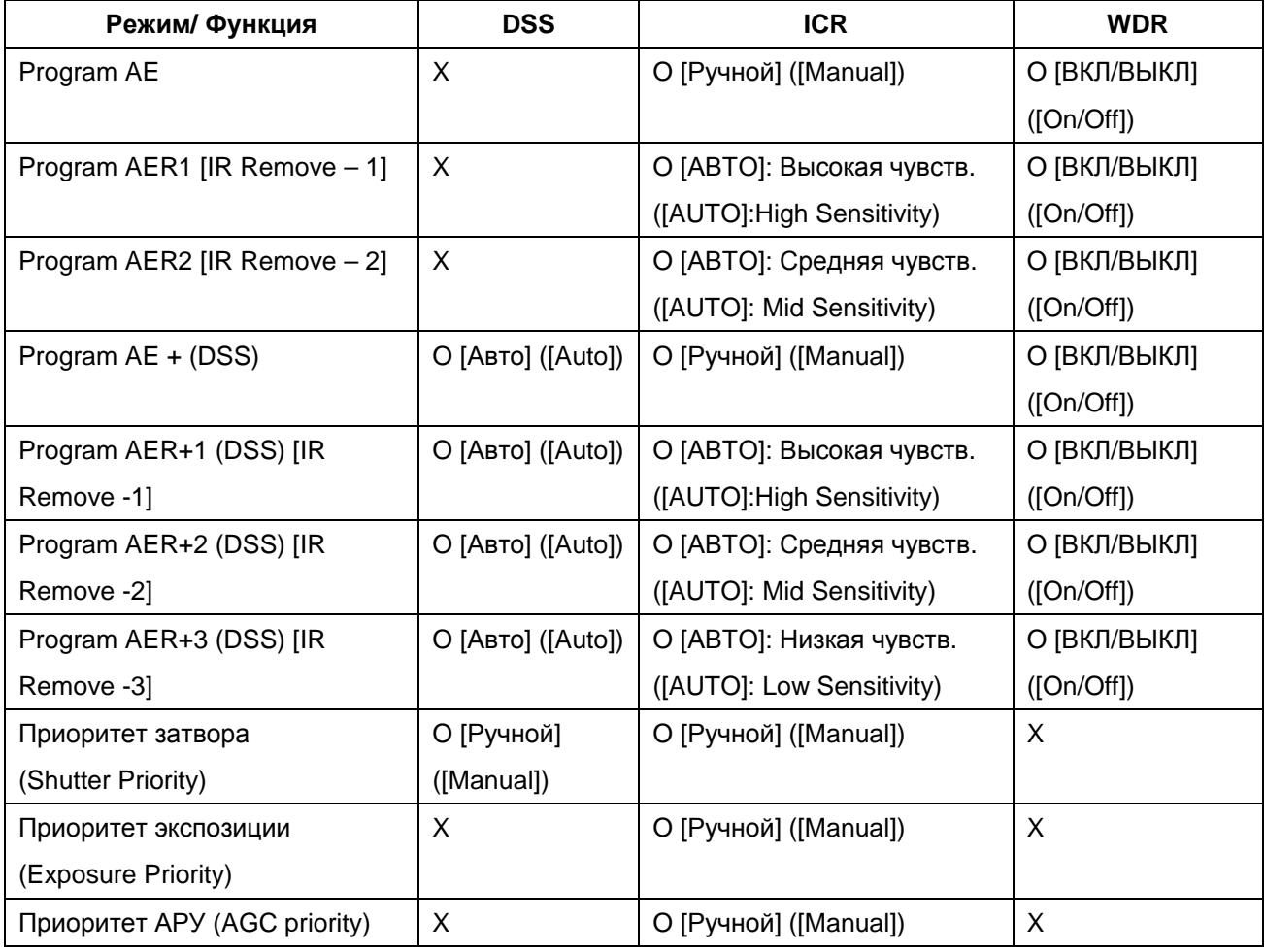

Каждый режим представляет собой комбинацию различных режимов работы таких параметров как «**Скорость затвора»** (**DSS - Digital Shutter Speed)**, **«ИК-фильтр»** (**ICR - Infrared Cut Filter Removal)** и **«Расширение динамического диапазона»** (**WDR - Wide Dynamic Range)**. Один дополнительный параметр, **«Компенсация засветки» (BLC - Back Light Compensation)** может устанавливаться независимо от выбранного режима авто экспозиции.

- **Предел скорости затвора (DSS Limit)**: используется для установки минимальной скорости затвора. Например, если выбрано значение 1/4 секунды, то гарантированное число кадров в секунду – 4.
- **Расширение динамического диапазона (WDR - Wide Dynamic Range)**: при наличии ярких и

темных зон эта функция делает их хорошо различимыми.

 **Компенсация фоновой засветки (BLC - Back Light Compensation)**: функция, позволяющая сбалансировать освещенность объекта наблюдения при очень интенсивном освещении, таком как прямой солнечный свет. Диапазон регулировки уровня компенсации засветки: 0 ~ 255. Чем выще значение, тем светлее будут тёмные области.

### **Баланс Белого (White Balance)**

Различные режимы баланса белого, поддерживаемые данной видеокамерой, представлены ниже:

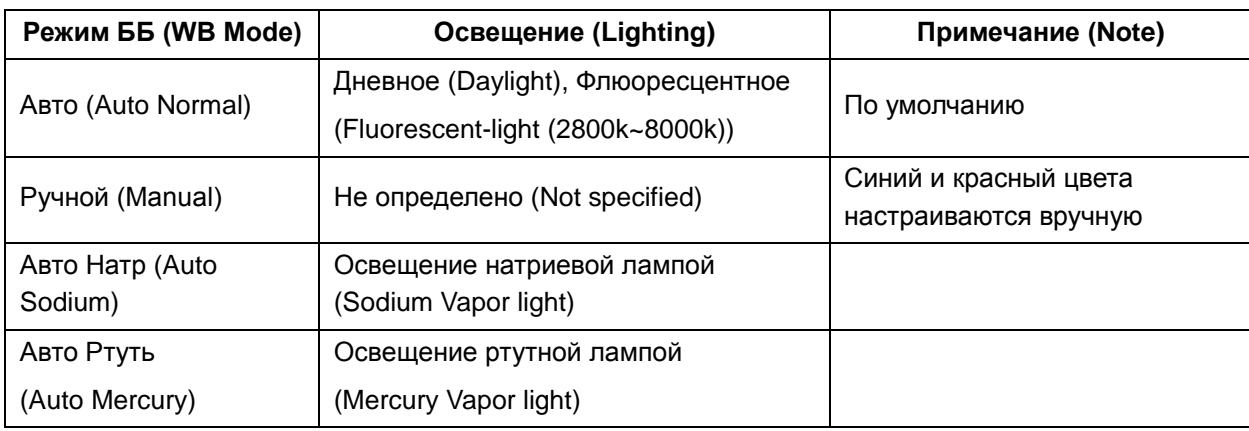

#### **Авто фокусировка (Auto Focus)**

#### **Режим «одного нажатия» (AF OnePush Mode)**

Эта функция используется, когда требуется сфокусироваться на конкретном объекте, используя автоматическую фокусировку.

#### **AF Search Type**

Для улучшенной работы авто фокусировки, доступны следующие функции:

- **Выкл. (Off)**

Данный режим не используется

- **Тип А (Type A)**

Фокусировка срабатывает при обнаружении точечных источников света. Процесс распознавания точечных источников света периодичен и зависит от объекта наблюдения и условий освещенности, поэтому иногда может происходить длительное время. В случае отсутствия точечных источников света, фокусировка работает в обычном режиме AF.

- **Тип А и Б (Type A&B)**

Этот режим эффективен в условиях смены яркого освещения на тусклое.

Рекомендуется для применения в случае наличия точечных источников света.

- **Тип С (Type C)**

В этом режиме обеспечивается самое быстрое время фокусировки, однако минимальная дистанция фокусировки составляет 3 метра.

#### **Минимальная длина фокусировки (Minimum Focus Length)**

Эта величина определяет, начиная от какого расстояния, видеокамера способна обеспечить автоматическую фокусировку. Например, при значении 300 см, камера не сможет обеспечить авто фокусировку на объектах, находящихся в пределах 300 см от камеры. Эта функция используется для предотвращения авто фокусировки на близлежащих объектах.

### **Яркостная составляющая (Y-Knee)**

Изменяет уровень освещенности выходного сигнала, повышая значение яркостной составляющей.

### **Прочие настройки (ETC)**

#### **Перемещение, пропорциональное зумму (Zoom Proportional Jog)**

Когда включена эта функция, скорость перемещения камеры уменьшается пропорционально кратности приближения.

#### **Авто переворот (Auto Flip)**

- ВКЛ: в случае, когда угол наклона камеры достигает максимума (90°), зумм модуль камеры двигается в обратной наклонной плоскости (180°), продолжая слежение за объектами

- ВЫКЛ.: наклон более чем на 90° невозможен.

#### **Максимальная скорость перемещения (Max Jog Speed)**

Здесь производится настройка максимальной скорости перемещения.

#### **Максимальная скорость зумма (Max Zoom Speed)**

Здесь производится настройка максимальной скорости зумма.

#### **Отображение действия PTZ (Display PTZ Action)**

Действия PTZ, такие как вызов предустановки, шаблона, патруля или группы действий могут отображаться в верхней части экрана с «живым» видео. Эта информация будет отображаться и в записанном архиве.

- **АВТО**: информация отображается несколько секунд после определенных операций.
- **ВКЛ:** информация отображается всегда.

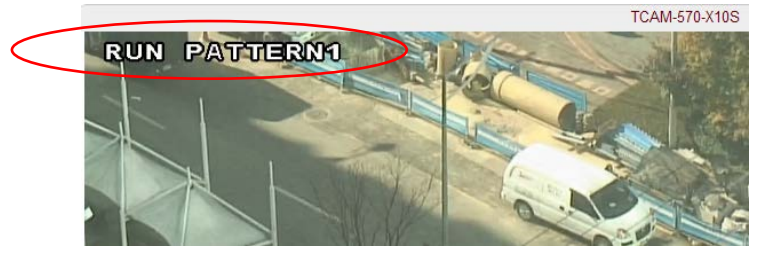

☞ Если включено отображение ID системы и/или времени, то во время показа информации о действии PTZ, эта информация будет исчезать, то есть одновременное отображение ID системы, времени и PTZдействия невозможно.

#### **Действие после включения (Power Up Action)**

Эта функция позволяет возобновить последнее действие перед выключением питания.

**- ВКЛ:** если перед потерей питания выполнялся шаблон, патруль или группа, то это действие возобновится. В противном случае, камера установится в последнюю позицию перед потерей питания

**- ВЫКЛ**: после перезагрузки камера установится в начальную позицию по умолчанию.

#### **Конфигурации по расписанию (Scheduling Configurations)**

Данная камера поддерживает настройку расписания для различных конфигурации режимов работы камеры. In order to allow different configurations of the camera according to time of a day, the feature of defining camera configurations and scheduling them is provided..

#### **Набор конфигурации (Configuration Set)**

Можно создать 4 различных конфигурации, используя вкладки «**Config Set#N»**. Например, конфигурация №1 может использоваться днём, а конфигурация №2 – ночью.

#### **Создание расписания работы конфигураций (Scheduling of the configurations)**

Отметьте ячейки таблицы нужным цветом, предварительно выбрав необходимый набор конфигурации и, кликая мышью, выделяйте нужным цветом соответствующие ячейки.

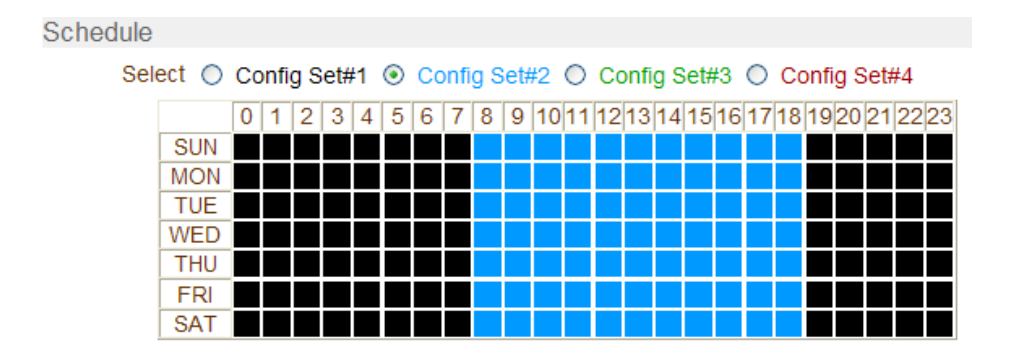

# <span id="page-62-0"></span>**Технические характеристики**

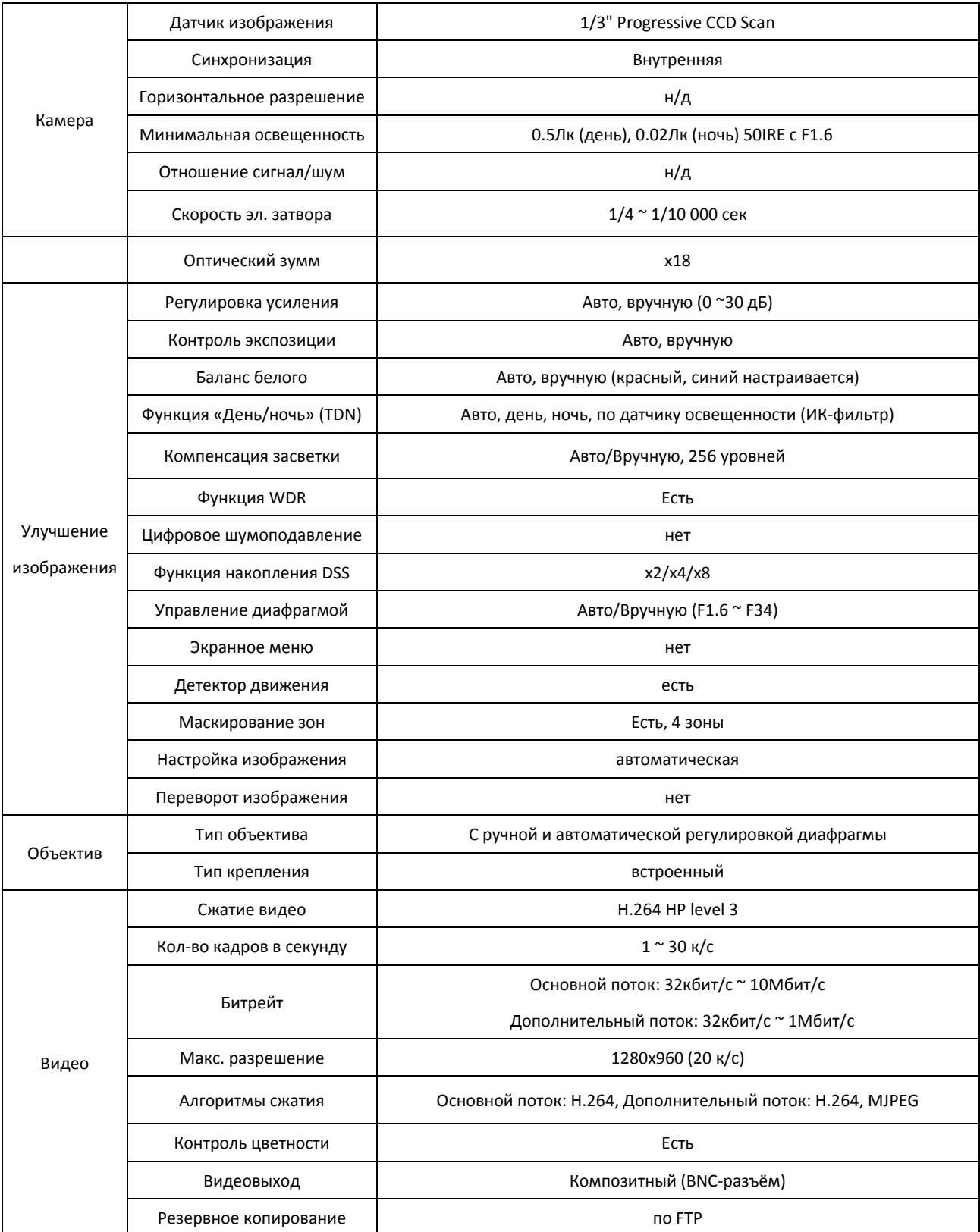

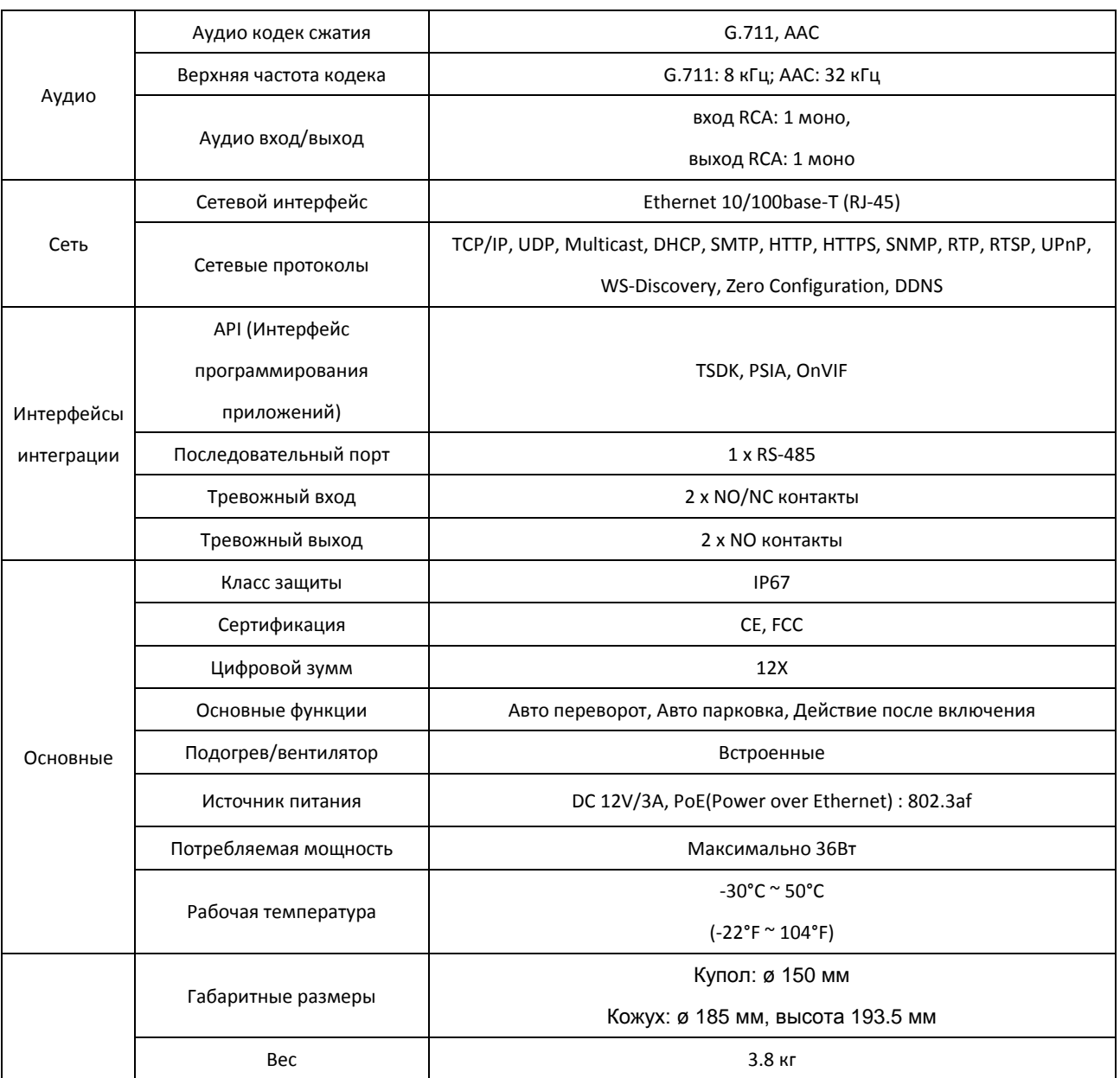